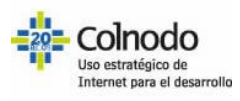

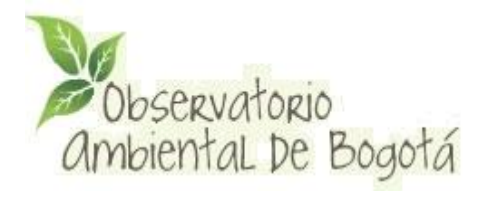

# **GUIA DE ADMINISTRACIÓN GENERAL**

# **Secretaría Distrital de Ambiente Alcaldía Mayor de Bogotá**

Elaborado por Colnodo - www.colnodo.apc.org

*Revisión Enero de 2015*

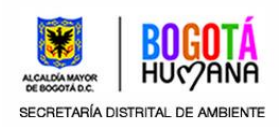

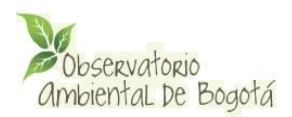

# **GUÍA DE ADMINISTRACIÓN GENERAL**

# Contenido

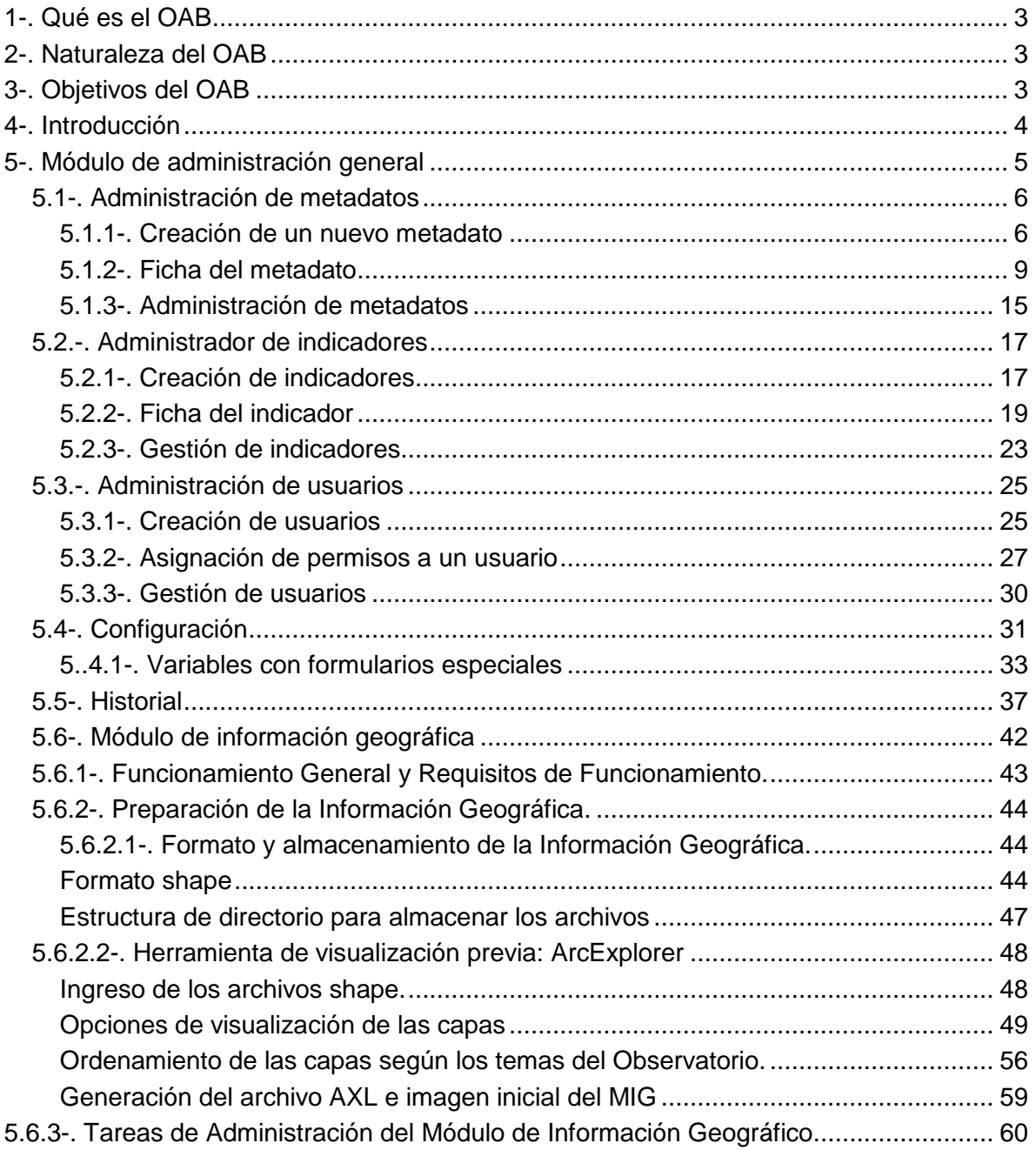

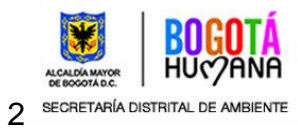

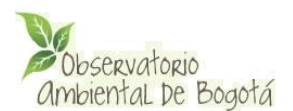

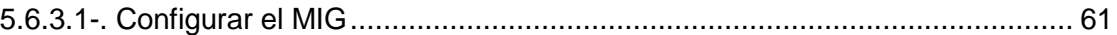

# <span id="page-2-0"></span>**1-. Qué es el OAB**

Es el espacio virtual donde se conoce, se analiza y se evalúa a través de indicadores la gestión, planificación y el avance en los temas ambientales estratégicos de la ciudad.

Los indicadores que presenta se construyen con información de las entidades del SIAC y aunque está centralmente administrado por la Secretaría Distrital de Ambiente, algunos de sus indicadores son construidos por otras entidades Distritales, en concordancia con sus competencias.

El Observatorio Ambiental de Bogotá es la expresión del Sistema de Indicadores de Gestión Ambiental (SIGA) de Bogotá D.C. en desarrollo del Artículo 16 del Decreto 456 de 2008, por el cual se reforma el plan de gestión ambiental del Distrito Capital y de los indicadores básicos de seguimiento exigidos en el Acuerdo 67 de 2002.

Mediante el Decreto Distrital 681 del 30 de diciembre de 2011 se adopta el Observatorio Ambiental de Bogotá, D.C., como sistema oficial de reporte y divulgación de la información, estadísticas e indicadores ambientales que producen las entidades de la Administración Pública Distrital.

# <span id="page-2-1"></span>**2-. Naturaleza del OAB**

Su naturaleza es por principio participativa por lo que para su operación se requiere el compromiso de: la administración Distrital, el SIAC, las instituciones que generan información, el sector privado, la academia, las Organizaciones No Gubernamentales y las comunidades.

A través del observatorio se orienta y facilita la ejecución de programas y proyectos que tienen como objetivo mejorar la calidad ambiental de la ciudad.

## <span id="page-2-2"></span>**3-. Objetivos del OAB**

- Facilitar el entendimiento de la interacción entre los procesos ambientales, sociales, y económicos, mediante el suministro de información cuantitativa en forma de indicadores. Estas medidas deben ser relevantes para el desarrollo sostenible de la ciudad, de tal forma que puedan incidir la toma de decisiones.
- Ofrecer a los usuarios un conjunto básico de variables relevantes para el análisis del desarrollo de la Capital, actualizado frecuentemente y presentado a través de un sitio en Internet.
- Contribuir al monitoreo y evaluación de la gestión y de la efectividad de las políticas de Gobierno Distrital.

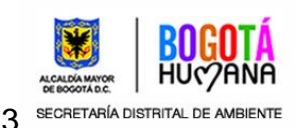

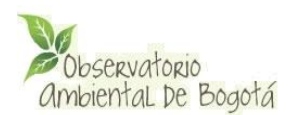

- Apoyar el proceso de planificación y gestión de la ciudad a través del suministro permanente de información.
- Apoyar el seguimiento del Plan de Desarrollo, el POT, las Agendas Ambientales, el PGA y otros instrumentos de planeación.
- Ampliar la capacidad de participación ciudadana en los programas y proyectos ambientales.
- Socializar la información entre todos los sectores ciudadanos a través de indicadores
- Apoyar iniciativas que lleven al establecimiento de un mecanismo ágil y eficaz de difusión de la información.
- Apoyar de forma permanente la gestión y desempeño de la Administración Distrital y de la gestión de la Secretaria Distrital de Ambiente en el cumplimiento de las metas ambientales.
- Facilitar el suministro permanente de la información para que ésta trascienda con sus resultados a las comunidades y ciudadanos e incida sobre la validación objetiva de las políticas, los programas y proyectos ambientales.

# <span id="page-3-0"></span>**4-. Introducción**

El observatorio ambiental de Bogotá está conformado por 4 módulos:

- **Módulo de consulta:** Permite a los navegantes la consulta de información general del portal como: sobre el observatorio, agendas ambientales, directorio de actores ambientales, preguntas frecuentes, glosario, entre otra.
- **Módulo de consulta de mapas:** Permite a los navegantes la consulta de mapas del distrito que están compuestos por capas con información de localidades, parques, áreas protegidas, etc.
- **Módulo de administración de información:** A través de este módulo se administra la información básica del portal.
- **Módulo de administración general (indicadores, variables de configuración e información geográfica):** A través de este módulo es posible adicionar metaindicadores, indicadores y variables de configuración. También permite la carga, modificación, eliminación de información geográfica.

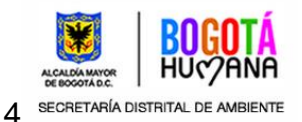

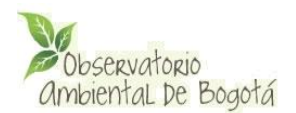

En este manual se abordará el módulo de administración general. El uso y funcionalidades de los otros módulos se registran en los siguientes manuales.

- *Guía del usuario del portal*: Módulo de consulta, Módulo de consulta de mapas
- *Guía de uso del administrador de contenidos*: Modulo de administración de información

## <span id="page-4-0"></span>**5-. Módulo de administración general**

Para ingresar al módulo de administración de indicadores, parámetros e información geográfica del observatorio abra la ventana de su navegador y acceda a la dirección:

### <http://oab.ambientebogota.gov.co/admin>

Se desplegará una página en la que se solicita su nombre de usuario y contraseña. (Figura 1)

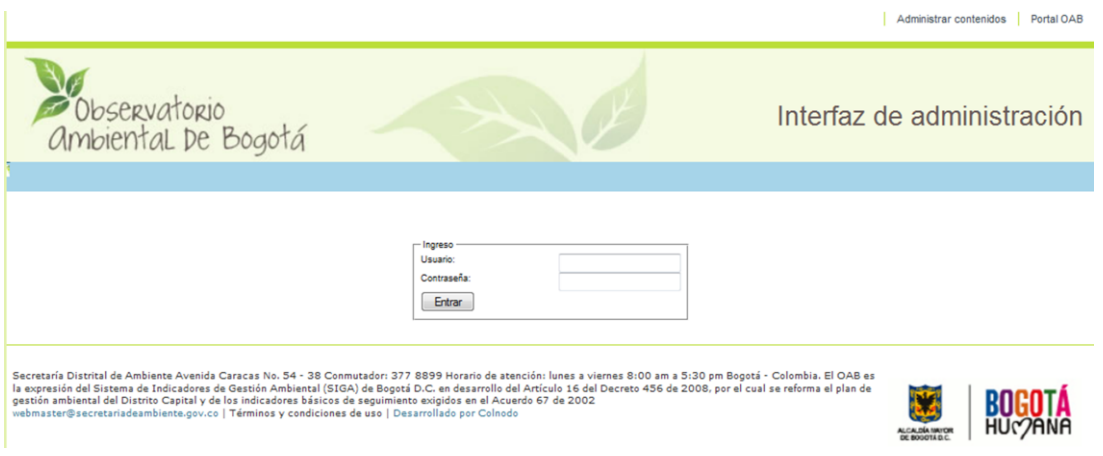

**Figura 1 Interfaz de administración**

Este módulo permite administrar la información de los indicadores, capas de información geográfica, Usuarios del sistema de administración de indicadores, parámetros del sistema. Por esta razón el módulo tiene los siguientes submódulos:

- (1) Metadatos
- (2) Indicadores
- (3) Usuarios
- (4) Módulo geográfico
- (5) Configuración

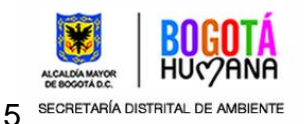

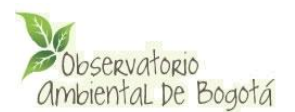

## (6) Historial

El ingreso a los sub módulos depende de los permisos asignados al Usuario por el administrador del sistema.

|                |                                            | Observatorio<br>Ambiental De Bogotá                                         |                                                            |                   |                | Interfaz de administración |            |                 |
|----------------|--------------------------------------------|-----------------------------------------------------------------------------|------------------------------------------------------------|-------------------|----------------|----------------------------|------------|-----------------|
| Metadatos      |                                            | Indicadores                                                                 | <b>Usuarios</b>                                            | Módulo geográfico |                | Configuración              | Historial  |                 |
| 1              |                                            | $\overline{2}$                                                              | з                                                          | 4                 |                | 5                          | 6          |                 |
|                | -242 Metadatos disponibles<br><b>Sigla</b> |                                                                             | <b>Nombre</b>                                              | <b>Grupo</b>      | <b>Recurso</b> | <b>Tema</b>                | Asignado a |                 |
| $\mathbf{1}$   | <b>ACBC</b>                                | Acciones de Construcción de Borde de Ciudad                                 |                                                            | <b>PACA</b>       |                |                            | zgarcia    | Verl<br>Editar  |
| $\overline{2}$ | <b>APDA</b>                                | Acciones Implementadas del Plan Decenal de<br>Descontaminación Atmosférica. |                                                            | <b>PACA</b>       |                |                            | zgarcia    | Verl<br>Editar  |
| 3              | <b>ACRH</b>                                | las Cuencas y el Recurso Hidrico.                                           | Apoyo para la Conservación, Recuperación y Restauración de | <b>PACA</b>       |                |                            | zgarcia    | Ver  <br>Editar |
|                |                                            |                                                                             |                                                            |                   |                |                            |            |                 |

*Figura 2: Módulo de administración general*

# <span id="page-5-0"></span>**5.1-. Administración de metadatos**

Permite la creación, edición y borrado de metadatos de indicadores (metaindicadores). A partir de estos se pueden crear indicadores para cada una de las 20 Localidades o para el Distrito en general, La Ciudad.

En este nivel se define entre otras características si un indicador corresponde a Salud Ambiental o al Plan de Acción Cuatrienal Ambiental - PACA, así como el recurso natural y/o tema al que está asociado.

En este módulo es posible crear nuevos metadato, editar y eliminar los ya existentes.

# <span id="page-5-1"></span>**5.1.1-. Creación de un nuevo metadato**

Para crear un nuevo metaindicador seleccione del menú horizontal la opción **Metadatos** y luego **Añadir**.

Se desplegará una interfaz con un formulario en el que se debe diligenciar todo el metadato del indicador. Este formulario

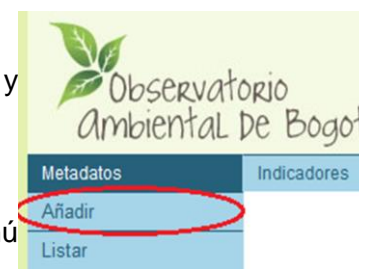

*Figura 3: Añadir metadato*

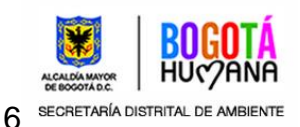

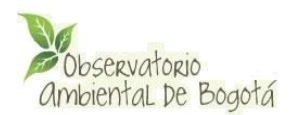

### consta de 4 pestañas:

- Datos generales
- Información específica
- Variables
- Normatividad

| Metadatos      | Indicadores                                                      | <b>Usuarios</b>                                             | Modulo geografico                                            | Configuración      | Historial |
|----------------|------------------------------------------------------------------|-------------------------------------------------------------|--------------------------------------------------------------|--------------------|-----------|
|                |                                                                  |                                                             |                                                              |                    |           |
| Nuevo Metadato |                                                                  |                                                             |                                                              |                    |           |
|                | Información específica<br><b>Datos generales</b>                 | Normatividad<br><b>Variables</b>                            |                                                              |                    |           |
|                |                                                                  |                                                             |                                                              |                    |           |
| * Nombre:      |                                                                  |                                                             | Sigla:                                                       |                    |           |
|                |                                                                  |                                                             |                                                              |                    |           |
|                |                                                                  |                                                             |                                                              |                    |           |
| Descripción:   |                                                                  |                                                             | Objeto:                                                      |                    |           |
|                |                                                                  |                                                             |                                                              |                    |           |
|                |                                                                  |                                                             |                                                              |                    |           |
|                |                                                                  |                                                             |                                                              |                    |           |
|                |                                                                  |                                                             |                                                              |                    |           |
|                |                                                                  |                                                             |                                                              |                    |           |
|                |                                                                  |                                                             |                                                              |                    |           |
|                |                                                                  |                                                             | $\frac{1}{2}$                                                |                    | 111       |
|                |                                                                  |                                                             |                                                              |                    |           |
|                | Grupo de Indicadores:                                            | Tema:                                                       | <b>Recursor</b>                                              | Clasificación SDA: |           |
|                | -- Seleccione el grupo del Indicador<br>$\overline{\phantom{0}}$ | -- Seleccione el tipo de Indicador<br>$\tilde{\phantom{a}}$ | -- Seleccione el recurso                                     |                    |           |
|                |                                                                  |                                                             | $\overline{\phantom{0}}$                                     |                    |           |
|                |                                                                  |                                                             | Recurso específico:                                          | Acuerdo 67<br>BCV  |           |
|                |                                                                  |                                                             | -- Seleccione primero el recurso<br>$\overline{\phantom{0}}$ | Cambio Climático   |           |
|                |                                                                  |                                                             |                                                              | Indicador          |           |
|                |                                                                  |                                                             |                                                              | <b>ODM</b>         |           |
|                |                                                                  |                                                             |                                                              | Plan de Desamollo  |           |
|                |                                                                  |                                                             |                                                              | Vantable           |           |
|                |                                                                  |                                                             |                                                              |                    |           |

*Figura 4: Formulario de metaindicador*

En la pestaña *Datos generales* se debe registrar la siguiente información:

- **Nombre**: nombre del indicador se escribe el nombre poniendo cada letra inicial en mayúscula ejemplo: **A**gua **R**esidual **T**ratada.
- **Sigla:** si no se dispone de una sigla normalizada se usa la primera letra de cada una de las palabras que forman el **Nombre:** ejemplo **A**gua **R**esidual **T**ratada (**ART**)
- **Descripción:** puede ser tan extensa como se requiera. hace la DESCRIPCION que puede ser tan extensa como se requiera para contextualizar el indicador esta descripción aparecerá en internet cuando se selecciona la pestaña de hace la DESCRIPCION que puede ser tan extensa como se requiera para contextualizar el indicador esta descripción aparecerá en internet cuando se selecciona la pestaña
	- Ver información detallada de

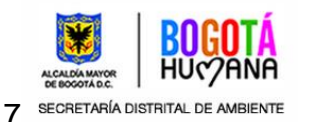

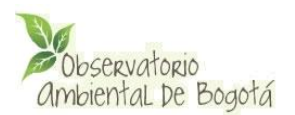

- **Objeto:** se debe describir el objetivo para el cual se diseñó el indicador, que se quiere medir**.** con qué fin se crea este indicador.
- **Grupo de indicadores**: en esta casilla se clasifica el indicador, hay 4 opciones, **General,** donde se encuentra la mayoría de los indicadores, el **PACA 2008-2012** son la indicadores del Plan de Acción Cuatrienal Ambiental de la alcaldía comprendida en el periodo 2008-2012, y se encuentra cerrado, el **PACA 2012- 2016** son la indicadores del Plan de Acción Cuatrienal Ambiental de la alcaldía comprendida en el periodo 2012-2016, y el grupo de **Salud Ambiental** que comprende los indicadores a cargo de la Secretaría Distrital de Salud.

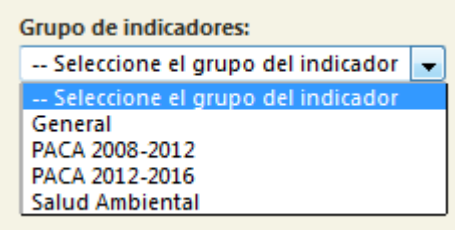

- **Tema**: permite asignar un indicador a uno de os temas disponibles en el observatorio
- **Recurso**: permite asignar un indicador a un recurso natural y subclasificarlo en la casilla de Recurso específico
- **Clasificación SDA**:
	- **Acuerdo 67:** Indicadores normalizados por el acuerdo del Concejo de Bogotá, Acuerdo 67 de 2002. indicadores de gestión en la administración Distrital. <http://oab.ambientebogota.gov.co/index.shtml?s=y&m=a>
	- **BCV:** Indicadores solicitados por la organización Bogotá cómo vamos**,** el cual es un programa de control ciudadano que evalúa los cambios de la calidad de vida en la ciudad a través de indicadores técnicos y de percepción. Indicadores que denotan la rendición pública de cuentas sobre el avance de las metas del Plan de Desarrollo Distrital. <http://oab.ambientebogota.gov.co/index.shtml?s=y&m=b>
	- **Cambio Climático**
	- **Indicador**
	- **ODM Indicadores objetivos del desarrollo del milenio**. Indicadores que la Administración Distrital fija para determinar la contribución del Plan de Desarrollo Distrital en el avance de los objetivos del desarrollo del milenio.
	- **Plan de Desarrollo**
	- **Variable**

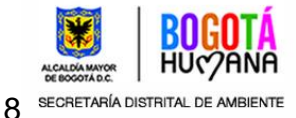

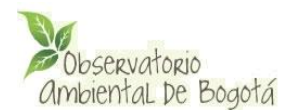

### **Dato**

Para crear un nuevo metaindicador debe registrar al menos un Nombre y Grupo de indicadores, si seleccionó el grupo "General" debe seleccionar también un Tema o Recurso, de lo contrario al pulsar sobre el botón *Crear metadato* el sistema notificará sobre la información faltante y no dejará agregar un nuevo metaindicador.

Si un metaindicador se asigna al grupo PACA, *no se podrá* asignar a un recurso o tema específico. Un indicador asignado al grupo General *debe* asignarse a un tema o recurso específico. Los indicadores asignados al grupo Salud ambiental *pueden o no* estar asignados a un tema o recurso específico.

Si el metaindicador fué almacenado con éxito se desplegará una ventana con el texto "Metadato agregado". Al pulsar sobre el botón Aceptar se desplegará el listado de metadatos.

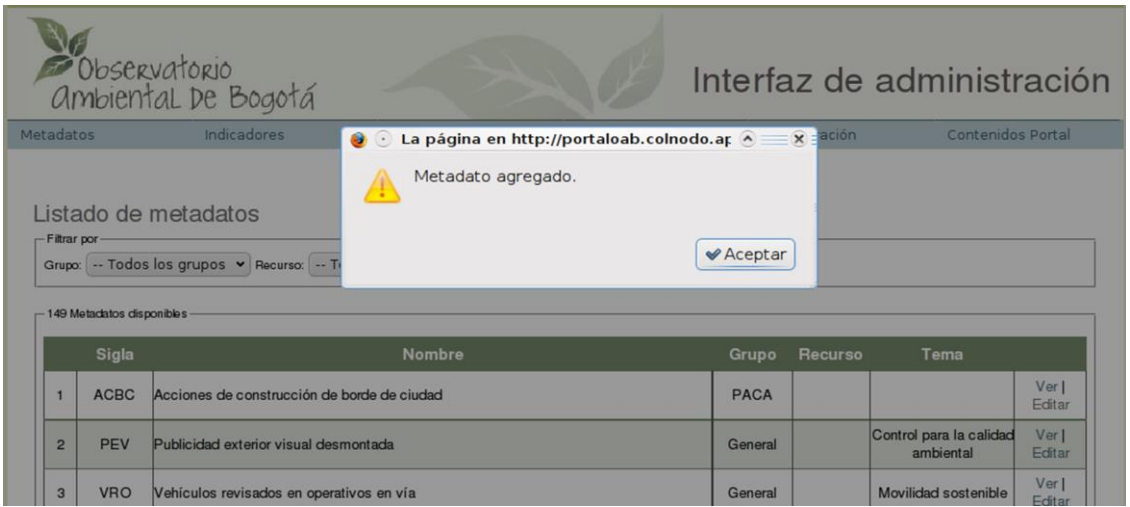

*Figura 5: Metadato agregado*

Durante la creación de un metaindicador puede registrar también la información de las otras pestañas, sin embargo esos datos no son obligatorios y pueden ser diligenciados en el proceso de edición. Los campos de las otras pestañas se describirán con más detalle en la siguiente sección.

# <span id="page-8-0"></span>**5.1.2-. Ficha del metadato**

La ficha del metadato está conformada por 4 pestañas

### **Datos generales**

Permite registrar la siguiente información

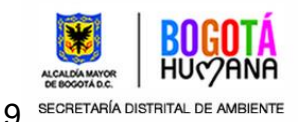

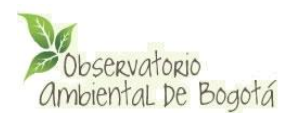

- Nombre: nombre del indicador
- Sigla
- Descripción
- Objeto
- Grupo de indicadores: debe seleccionar si el indicador corresponde al PACA, es un indicador de salud ambiental o es un indicador General. Un indicador general se muestra en la consulta por recurso, tema y/o localidad.
- Tema: permite asignar un indicador a uno de os temas disponibles en el observatorio
- Recurso: permite asignar un indicador a un recurso natural y subclasificarlo en la casilla de Recurso específico
- Clasificación SDA: permite clasificar un indicador como perteneciente al acuerdo 67 de 2002 o perteneciente a objetivos del desarrollo del milenio o como parte del programa Bogotá Cómo Vamos:

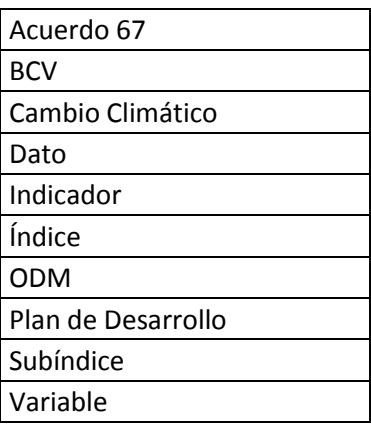

## **Información específica**

En esta pestaña se puede registrar:

- Fuente bibliográfica del metadato
- Tipo de indicador: en esta casilla se presentan las siguientes opciones:

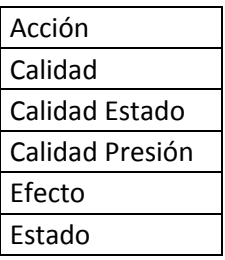

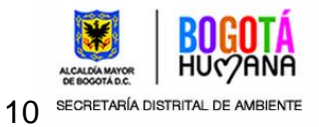

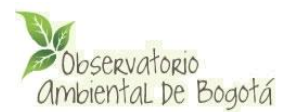

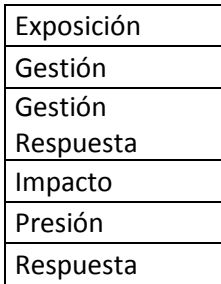

- Ámbito: ámbito al que corresponde el indicador (Urbano, Rural, Distrital)
- Unidad de medida: se deben usar las siglas que correspondan al sistema Internacional o al Sistema Ingles
- El indicador cumple si su valor es: Mayor o igual; Mayor; Menor o igual; Menor; Igual; Diferente que la norma local o el valor objetivo

## **Variables**

En la pestaña Variables es posible establecer la fórmula de cálculo del indicador utilizando las variables disponibles o creando nuevas variables.

Para **crear una nueva variable** pulse sobre el enlace *Agregar variable* que se encuentra debajo de la caja de Variables disponibles.

Se desplegará una ventana solicitando el nombre, sigla, unidad y descripción de la variable. (Figura 6)

La sigla de la variable debe ser única, en caso de que digite una Sigla que ya exista el sistema le informará con un mensaje en rojo debajo del campo. Una vez diligenciados los datos solicitados en el formulario, seleccione el botón Guardar, el sistema le informará que la variable ha sido creada y la cargará en la caja de Variables disponibles.

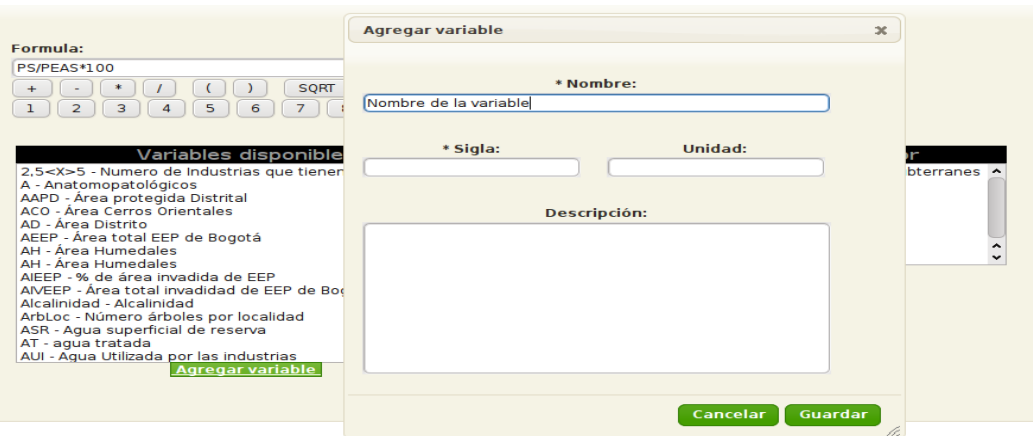

*Figura 6: Ventana de creación de variables*

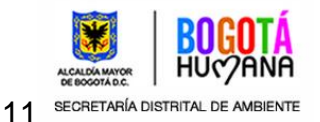

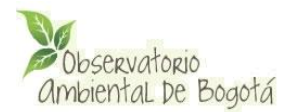

A continuación debe seleccionar las variables que utilizará para calcular el valor del indicador. Para esto seleccione una a una las variables requeridas en la caja de Variables disponibles y muévalas a la caja de Variables del indicador usando los botones **>>** y **<<**. Cuando pulsa sobre una variable podrá observar en la parte inferior de la pantalla la información de la variable.

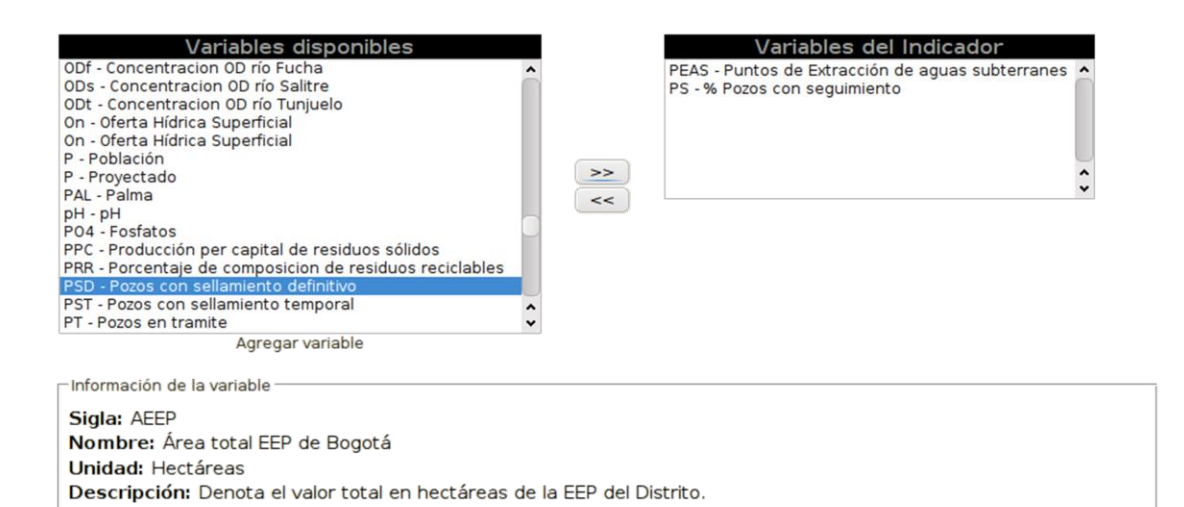

*Figura 7: Selección de variables*

Para **definir la fórmula** de cálculo tenga en cuenta que esta no debe contener errores matemáticos. El sistema acepta los operadores matemáticos básicos: +, -, \*, /, (). Puede insertar estos operadores haciendo uso de los botones correspondientes o escribiéndolos directamente desde el teclado.

|              |  |  | $\Box$ | SORT |  |  |
|--------------|--|--|--------|------|--|--|
| and the pro- |  |  |        | - 7  |  |  |

*Figura 8: Botones para escribir fórmula*

También puede utilizar los botones:

- SQRT: Raíz cuadrada del número
- ABS: Valor absoluto
- CL: Borra los datos registrados en el campo fórmula
- : Punto para establecer decimales. **No utilice puntos para miles o millones**

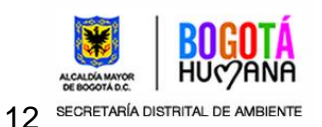

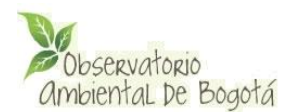

Para usar una variable en la fórmula, puede escribir directamente su sigla o pulsar dos veces sobre la variable requerida en la caja Variables del Indicador.

En el caso de que el indicador incluya fórmulas matemáticas complejas (ejemplo: con logaritmos, sumatorias, integrales, etc.) Usted deberá asociar el indicador a **una sola variable** que sea el mismo indicador calculando manualmente los valores del mismo.

Finalmente en esta pestaña usted puede seleccionar el tipo de gráfica que debe verse para los datos del indicador.

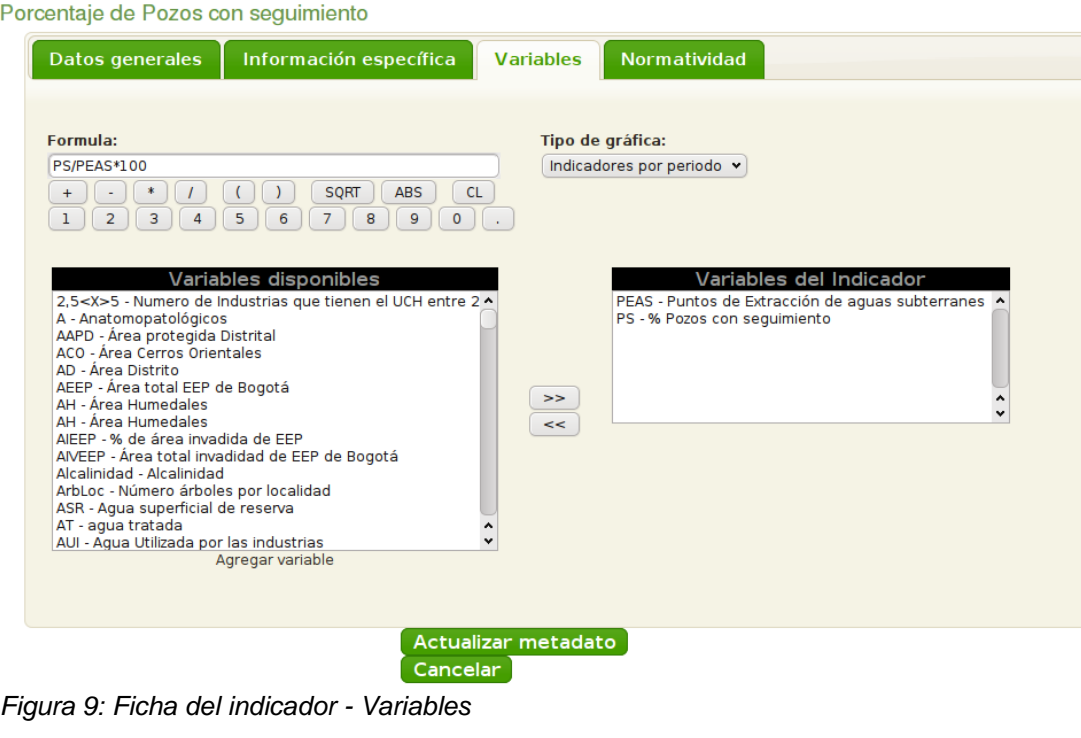

 $\overline{P}$ 

Los tipos de gráficas disponibles son:

 *Indicadores por periodo:* Muestra en el eje X los periodos y en el eje Y los valores del indicador

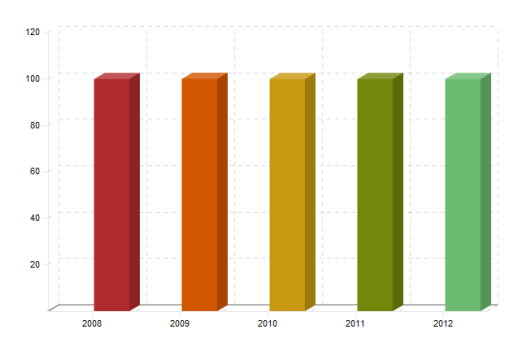

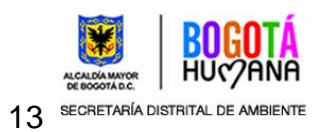

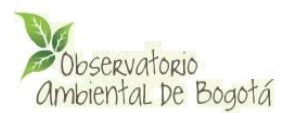

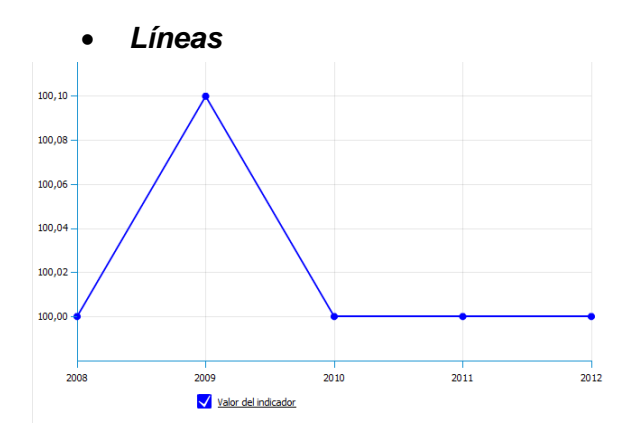

 *Variables:* Muestra en el eje X las variables y en el eje Y su valor para el último periodo registrado.

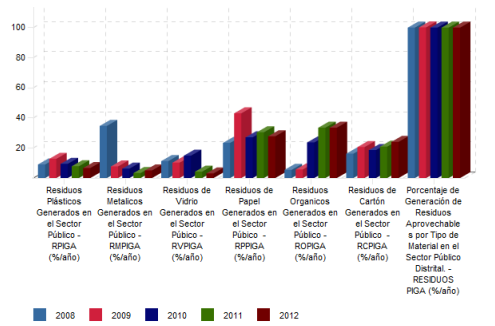

 *Variables por periodo:* Muestra en el eje X las variables agrupadas por periodos y en eje Y su valor.

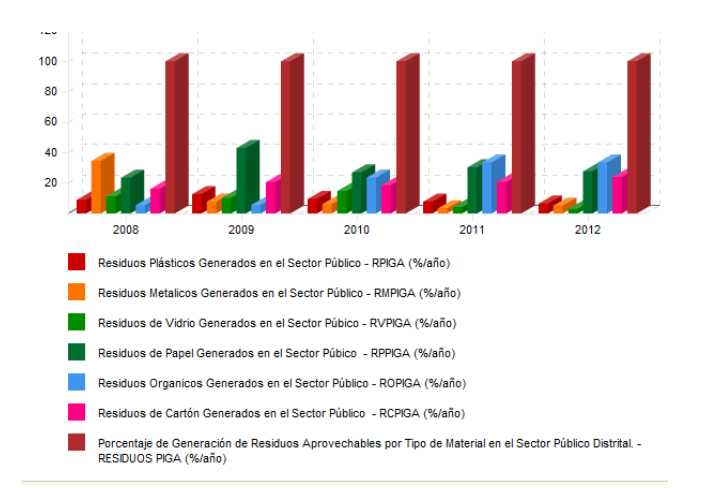

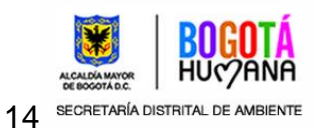

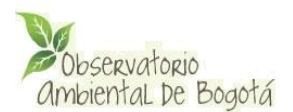

# **Normatividad**

En la pestaña normatividad se registran la norma o recomendaciones internacionales sobre el tema del indicador, nacional y local para el metaindicador.

Para cada una de las normas se debe registrar

- $\triangleright$  Valor: valor de control establecido en la norma para el indicador
- Unidad: de medida utilizar las siglas oficiales del sistema de unidades utilizado. Ver anexo 1
- Descripción, definir claramente si son leyes, decretos, resoluciones, etc. definir la entidad que emite el acto legislativo.

# <span id="page-14-0"></span>**5.1.3-. Administración de metadatos**

Para ver, editar o borrar un metaindicador debe ingresar primero al listado de metadatos. Para esto seleccione del menú horizontal la opción Metadato y luego Listar.

Se desplegará una tabla con el listado de todos los metadatos registrados. Para cada uno de ellos se mostrará la sigla, nombre, grupo al que pertenece, recurso natural y/o tema al que está asociado. En la última columna se muestran las opciones **Ver, Editar** y en algunos casos **Borrar** (Figura 10)

La opción **Ver** permite consultar la ficha completa del metaindicador. En la pantalla desplegada seleccione la pestaña que desea consultar para ver la información correspondiente. Para cerrar la imagen pulse sobre la X que se encuentra en la esquina inferior derecha de la ficha (Figura 11)

|                        |                              | Doservatorio<br>Ambiental De Bogotá         |                 |                                                                                        |              |                | Interfaz de administración           |                 |
|------------------------|------------------------------|---------------------------------------------|-----------------|----------------------------------------------------------------------------------------|--------------|----------------|--------------------------------------|-----------------|
| Metadatos              |                              | Indicadores                                 | <b>Usuarios</b> | Módulo geográfico                                                                      |              | Configuración  | Contenidos Portal                    |                 |
| Listar<br>-Fittrar por |                              | <b>Listado de metadatos</b>                 |                 |                                                                                        |              |                |                                      |                 |
|                        | $-149$ Metadatos disponibles |                                             |                 | Grupo: -- Todos los grupos v Recurso: -- Todos los recursos v Tema: -- Todos los temas | v            |                |                                      |                 |
|                        | <b>Sigla</b>                 |                                             | <b>Nombre</b>   |                                                                                        | <b>Grupo</b> | <b>Recurso</b> | Tema                                 |                 |
| 1                      | <b>ACBC</b>                  | Acciones de construcción de borde de ciudad |                 |                                                                                        | PACA         |                |                                      | Ver  <br>Editar |
| $\overline{2}$         | PEV                          | Publicidad exterior visual desmontada       |                 |                                                                                        | General      |                | Control para la calidad<br>ambiental | Verl<br>Editar  |

*Figura 10: Listado de metadatos*

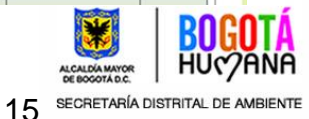

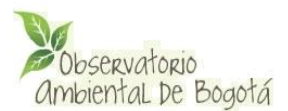

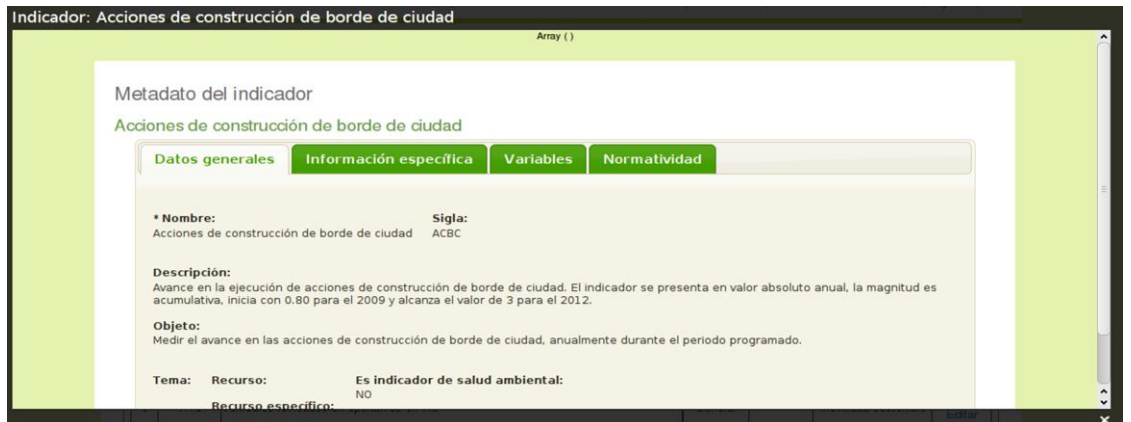

*Figura 11: imagen del metaindicador*

La opción **Borrar** le permite eliminar un metaindicador de la base de datos. No todos los metadatos tiene la opción de borrar, esto ocurre ya que únicamente los metadatos que no hayan sido utilizados para la generación de indicadores podrán ser eliminados de la base de datos.

Si selecciona la opción Borrar, se desplegará un mensaje solicitando la confirmación de borrado. Si pulsa el botón Aceptar el metaindicador se elimina de la base de datos.

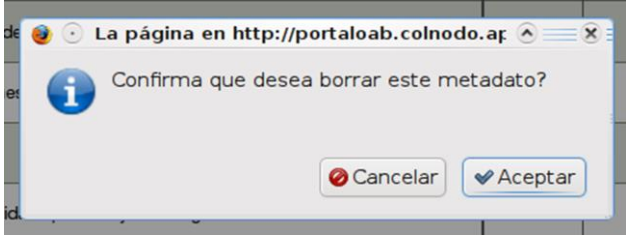

*Figura 12: Confirmación de borrar metaindicador*

La opción **Editar** permite modificar la información del metaindicador. Al pulsar sobre este enlace aparece el formulario con la ficha completa del metaindicador en el que podrá modificar toda la información del indicador.

Cuando haya finalizado la edición pulse sobre el botón *Actualizar metadato* para guardar los cambios realizados. El sistema mostrará un mensaje indicando que los cambios fueron realizados. Si no desea guardar los cambios realizados pulse sobre el botón *Cancelar***,** el sistema desplegará una ventana confirmando que no desea quardar los cambios, si Acepta retornará a la ventana de listado sin guardar la información.

**Nota: Los metadatos no son visibles en el sitio de internet, se vinculan a los indicadores, estos permiten la creación de indicadores para** *La Ciudad* **o para una** 

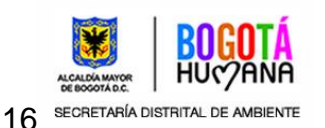

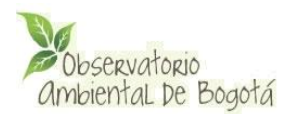

### **de las 20 localidades, estos indicadores pueden consultarse a través del portal.**

Para facilitar la ubicación de un metaindicador se dispone de un **Filtro** en la parte superior del listado en el que es posible filtrar los metaindicadores por Grupo, Recurso o Tema. Para utilizarlo simplemente seleccione la opción requerida de las cajas de selección disponibles.

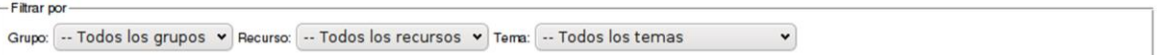

*Figura 13: Filtro de metaindicadores*

# <span id="page-16-0"></span>**5.2.-. Administrador de indicadores**

Este módulo permite la creación de indicadores en cada una de las localidades o para la ciudad en general.

# <span id="page-16-1"></span>**5.2.1-. Creación de indicadores**

Para crear un nuevo indicador seleccione la opción **Indicadores** del menú horizontal y luego **Añadir**. Se desplegará una interfaz en la que se debe seleccionar *La Localidad* para la que se desea crear el indicador. Si se requiere crear un indicador para *La Ciudad*, se debe seleccionar la opción "-La Ciudad".

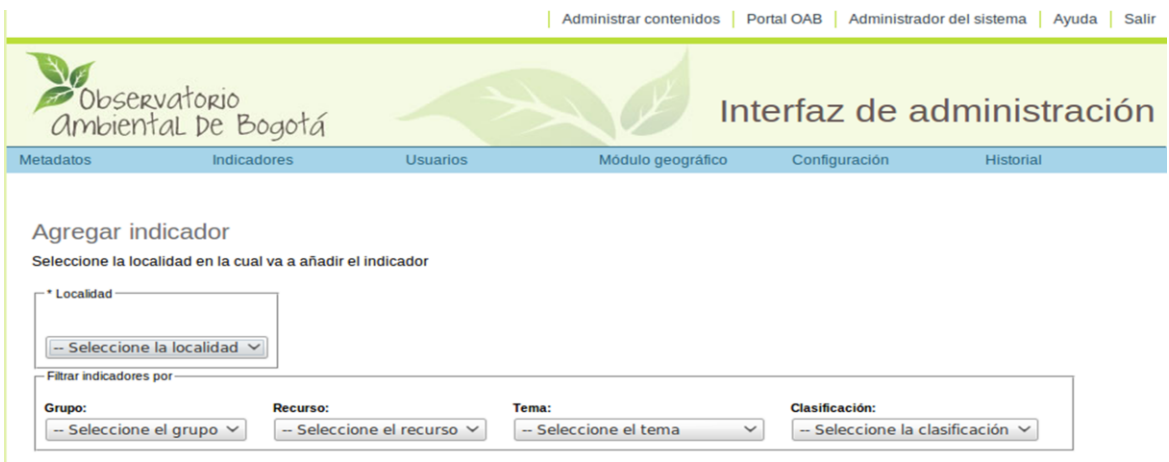

*Figura 14: Añadir un indicador*

Al seleccionar una localidad o la ciudad, se despliega el listado de metaindicadores disponibles. Estos metaindicadores no han sido utilizados para crear un indicador de la

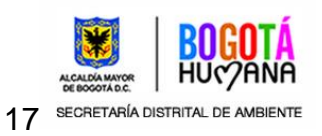

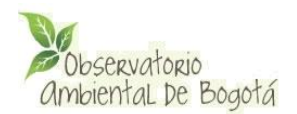

localidad seleccionada o la ciudad.

Es posible filtrar el listado de metaindicadores utilizando el buscador que está ubicado sobre el listado en el que es posible seleccionar un grupo, recurso, tema de interés o clasificación SDA.

Para cada metaindicador se muestra la sigla, nombre, recurso y/o tema relacionado. Además se muestran las opciones Ver metadato y Agregar indicador.(Figura 15).

| $-$ *Localidad |                                |                                                                                                    |                                     |              |                |                                             |                      |                                     |
|----------------|--------------------------------|----------------------------------------------------------------------------------------------------|-------------------------------------|--------------|----------------|---------------------------------------------|----------------------|-------------------------------------|
|                | Antonio Nariño<br>$\checkmark$ |                                                                                                    |                                     |              |                |                                             |                      |                                     |
|                | Filtrar indicadores por        |                                                                                                    |                                     |              |                |                                             |                      |                                     |
| Grupo:         |                                | <b>Recurso:</b>                                                                                                    | Tema:                               |              |                | <b>Clasificación:</b>                       |                      |                                     |
| General        | $\checkmark$                   | -- Seleccione el recurso V                                                                                                  | Control para la Calidad Ambi $\vee$ |              |                | Acuerdo 67                                  |                      | $\checkmark$                        |
|                |                                |                                                                                                    |                                     |              |                |                                             |                      |                                     |
|                | Indicadores disponibles        | <b>Nombre</b>                                                                                                    |                                     | <b>Grupo</b> | <b>Recurso</b> | <b>Tema</b>                                 | <b>Clasificación</b> |                                     |
|                |                                | IRCA Indice de Riesgo Para Consumo de Agua Potable                                                                          |                                     | General      | Agua           | Control para la<br><b>Calidad Ambiental</b> | Acuerdo 67           | Ver metadato<br>Agregar Indicador   |
| <b>Sigla</b>   |                                | CDBOI Carga Contaminante de Materia Orgánica (DBO5, Demanda<br>CDBOI Biológica de Oxigeno) del Sector Industrial Controlado |                                     | General      |                | Control para la<br><b>Calidad Ambiental</b> | Acuerdo 67           | Ver metadato  <br>Agregar Indicador |

*Figura 15: Listado de metaindicadores disponibles*

Al seleccionar la opción *Ver metadato* se despliega una ventana con toda la información del metaindicador. Esta ventana puede cerrarse pulsando sobre la **X** que se ubica en la esquina inferior derecha de la pantalla (Figura 11).

Para crear un indicador de la localidad seleccionada seleccione la opción *Agregar Indicador*. Se desplegará la ficha completa del indicador en la que se muestran alguna información del metaindicador y nuevos campos para adaptar el indicador a la localidad seleccionada o a la ciudad.

La ficha del indicador consta de 5 pestañas:

**•** Datos generales **Normatividad Tabla de valores Información de contacto Georeferenciación**

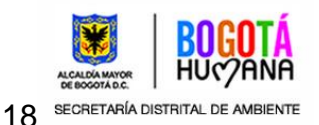

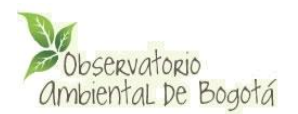

Para crear el indicador como mínimo se debe seleccionar en la pestaña *Tabla de valores* una frecuencia del indicador. Si no se selecciona la periodicidad, al pulsar sobre el botón *Actualizar indicador* el sistema mostrará un mensaje de error. También es posible registrar la información de los otros campos disponibles pero con esta bastará para asociar el indicador a la localidad.

Agregar Indicador

Acciones de construcción de borde de ciudad - Localidad Antonio Nariño

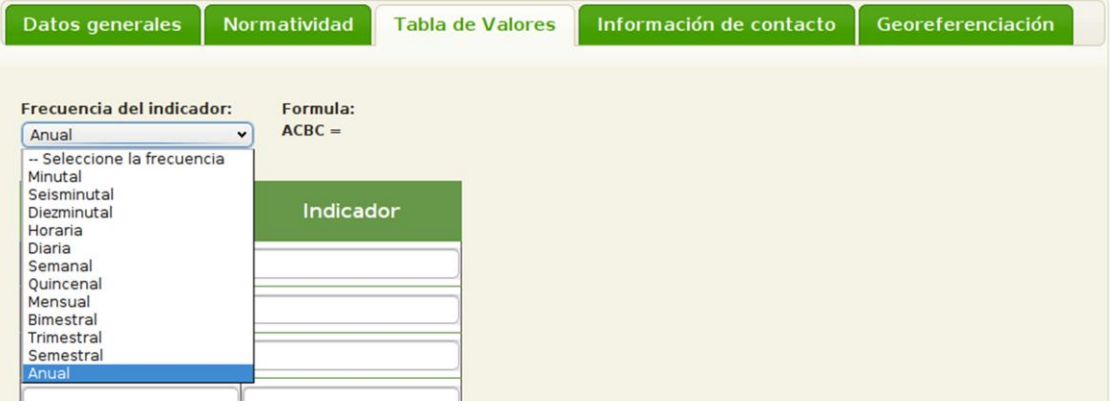

*Figura 16: Ficha del indicador*

# <span id="page-18-0"></span>**5.2.2-. Ficha del indicador**

La ficha del indicador está conformada por 5 pestañas

## **Datos generales**

En esta sección se puede consultar el Nombre, Sigla, Tema/Recurso y descripción del metaindicador seleccionado. Adicionalmente se puede registrar:

- **Descripción básica:** esta descripción debe ser sencilla pues será lo primero que vean los usuarios que consulten el indicador en el portal
- **Sistema de medición**
- **Cobertura del indicador:** que puede ser Área de influencia, Barrio, Comuna, Distrito, Localidad, Manzana, Perímetro urbano, Sección censal, Sector censal, Zona
- **Estrato**: al que hace referencia el indicador (1, 2, 3, 4, 5 , 6)
- **Sector:** agroindustrial, comercial, dotacional, forestal, industrial, institucional, no sectorial, residencial, servicios
- **Valor de alerta superior:** valor máximo, si se excede el indicador entra a un nivel de alerta

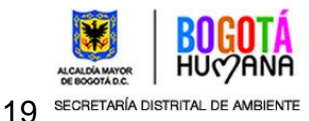

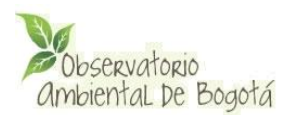

- **Valor de alerta inferior:** valor mínimo, si se excede el indicador entra a un nivel de alerta
- **Destacar este indicador:** al marcar Si se indica que el indicador puede aparecer en la página de inicio del portal como un indicador destacado
- **Activar este indicador**: si un indicador esta desactivado **no será visible en el sitio**, y aparece el mensaje **El indicador NO se encuentra activo**, para que un indicador sea visible en el portal debe tener este campo marcado en *Sí.*

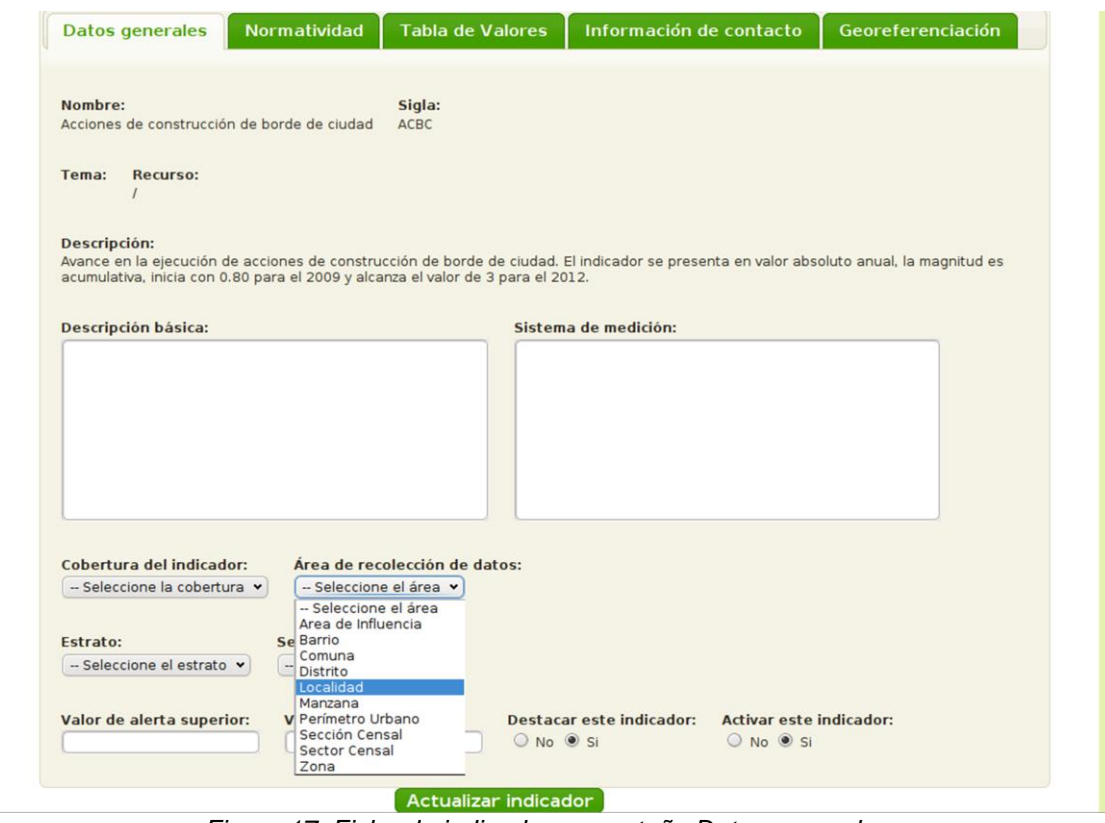

*Figura 17: Ficha de indicadores, pestaña Datos generales*

## **Normatividad**

En la pestaña normatividad se puede consultar la norma local del metaindicador. Además se puede registrar información del valor objetivo para la localidad seleccionada o la ciudad.

Para el valor objetivo se debe registrar:

**Valor**

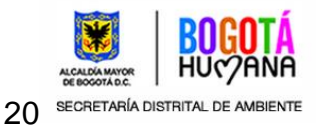

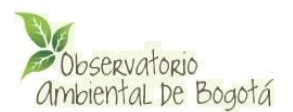

- **Unidad** de medida utilizar las siglas oficiales del sistema de unidades utilizado. Ver anexo 1
- **Descripción**

# **Tabla de valores**

En esta pestaña se registran los valores periódicos del indicador y se puede consultar la fórmula de cálculo establecida en el metaindicador. Para empezar a registrar los valores primero se debe seleccionar la frecuencia con que estos se registrarán.

En la tabla disponible para el registro de valores se encuentran 2 o más columnas. En la primera de ellas se debe registrar el periodo de recolección de datos. En el título de la primera columna se presentará el formato de fecha requerido, por ejemplo si el periodo es bimestral el formato será YYYY-MM, si es diezminutal será YYYY-MM-DD HH:MM

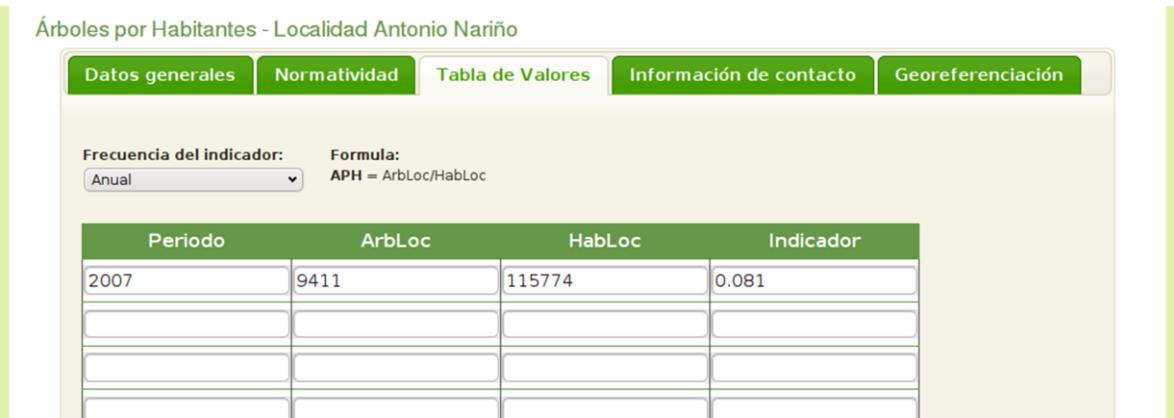

*Figura 18: Tabla de valores de un indicador*

En las siguientes columnas se deben registrar los valores de las variables del indicador. Si el indicador no tiene variables, únicamente se debe registrar el valor calculado del indicador.

En caso de que el indicador tenga variables, es posible registrar directamente el valor del indicador, pero se recomienda dejar el campo vacío para que el sistema lo calcule automáticamente.

Es posible ingresar a registrar nuevos valores cuantas veces se requiera a través de la opción de *Actualizar* indicador.

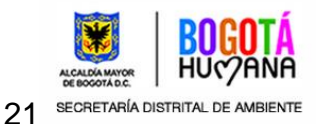

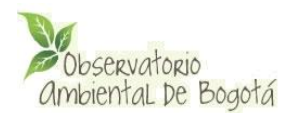

# **Información de contacto**

En esta sección se registra información de la entidad/persona responsable de mantener actualizado el indicador, así como del funcionario/a que se encarga de registrar la información en el sistema. La información que debe registrarse es:

- Entidad: responsable de mantener el indicador actualizado
- Dependencia
- Funcionario/a
- Teléfono
- Correo electrónico
- $\triangleright$  Página web
- Funcionario que diligencia: persona que registra la información en la plataforma

Además se puede registrar información adicional como:

- Comentarios
- Fuente de datos: de dónde se tomó la información registrada
- Limitaciones: para obtener los valores del indicador

## **Georeferenciación**

En esta pestaña se registra la información de georeferenciación del indicador, si es que este la tiene. Se debe registrar la siguiente información:

- Posee un sistema de georeferenciación: se marca Si en caso de que exista información geográfica relacionada a este indicador, en el módulo de georeferenciación de la herramienta.
- Descripción del sistema de georeferenciación: descripción de las capas utilizadas para la georeferenciación de los datos
- $\triangleright$  Mapa asociado: url del mapa con las capas activas que se desea asociar.

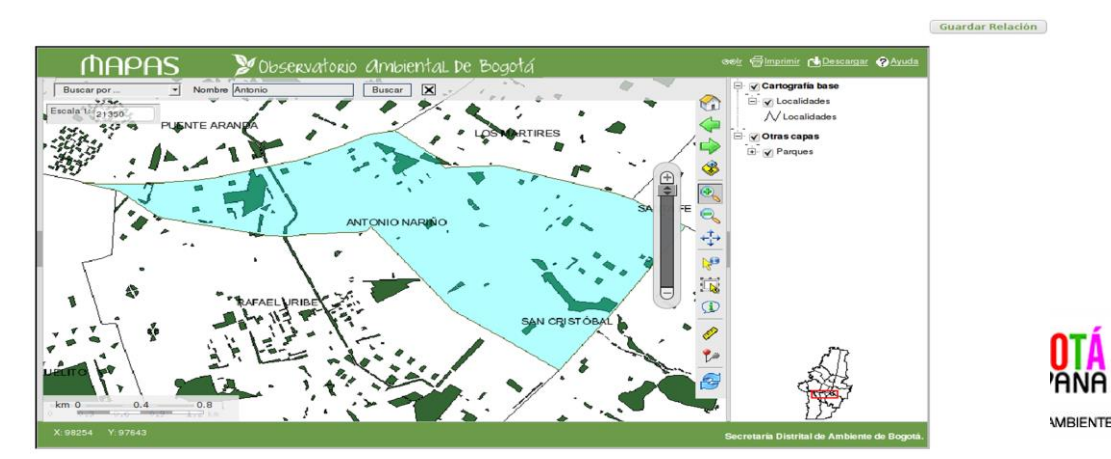

*Figura 19: Relación de indicador con mapas*

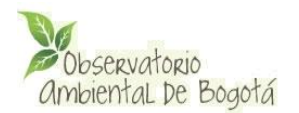

Para asociar un mapa se debe pulsar sobre el enlace **seleccionar mapa**. Se abrirá una nueva ventana con la información cartográfica disponible. Allí se deben activar las capas de interés pulsando sobre la caja de selección que se encuentra frente al nombre de la capa, además se debe establecer el nivel de zoom requerido y luego pulsar sobre la opción **Guardar Relación** (Figura 19).

En el campo Mapa asociado podrá ver la **URL** del mapa con las capas y zoom seleccionados.

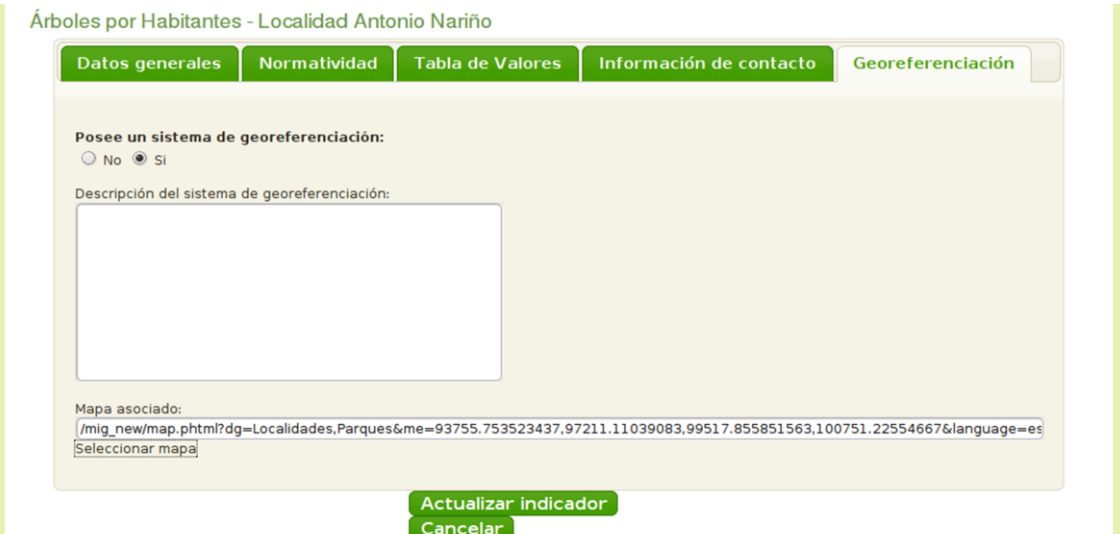

*Figura 20: Ficha de indicador, pestaña de Georeferenciación*

# <span id="page-22-0"></span>**5.2.3-. Gestión de indicadores**

Para ver, editar o borrar un indicador debe ingresar primero al listado de indicadores. Para esto seleccione del menú horizontal la opción **Indicador** y luego **Listar**.

Seleccione la localidad para la que desea ver indicadores, si desea ver los indicadores asociados a la ciudad seleccione "-La ciudad".

Se desplegará una tabla con el listado de todos los indicadores de la localidad seleccionada. Para cada uno de ellos se mostrará la sigla, nombre, grupo al que pertenece, recurso natural y/o tema al que está asociado. En la última columna se muestran las opciones Ver metadato, Actualizar y Borrar (Figura 21)

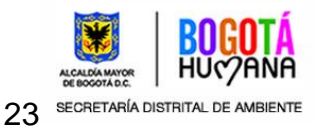

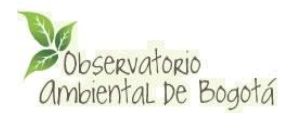

Algunos de los indicadores pueden estar en **rojo**, **esto indica que el indicador no está activo**, es decir que no es visible en el portal web.

La opción **Ver metadato** permite consultar la ficha completa del metaindicador relacionado. En la pantalla desplegada seleccione la pestaña que desea consultar para ver la información correspondiente. Para cerrar la ventana del visualización del metadato pulse sobre la X que se encuentra en la esquina inferior derecha de la ficha (Figura 11)

La opción **Borrar** le permite eliminar un indicador de una localidad o de la ciudad. Al borrar un indicador el metadato seguirá almacenado en la base de datos, así que podrá utilizarlo nuevamente para cualquier localidad.

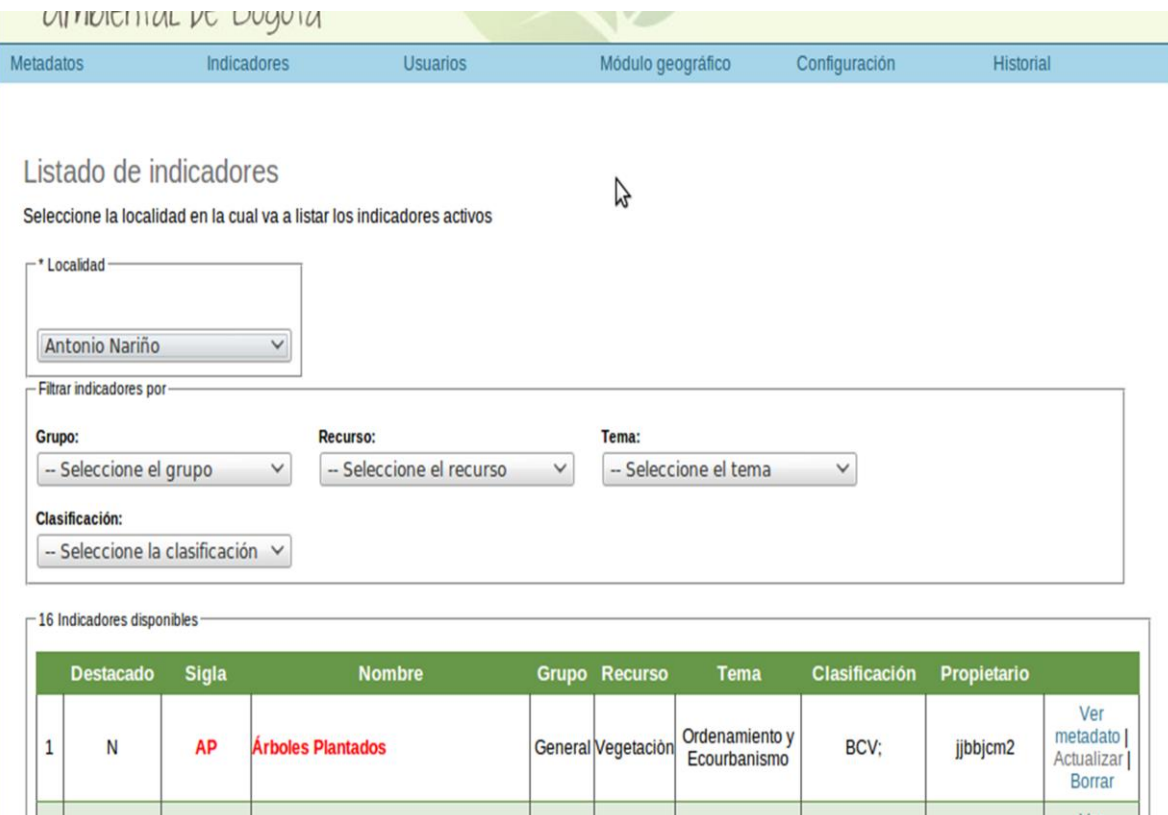

*Figura 21: Gestión de indicadores*

Si selecciona la opción **Borrar**, se desplegará un mensaje solicitando la confirmación de borrado. Si pulsa el botón **Aceptar** el indicador se elimina.

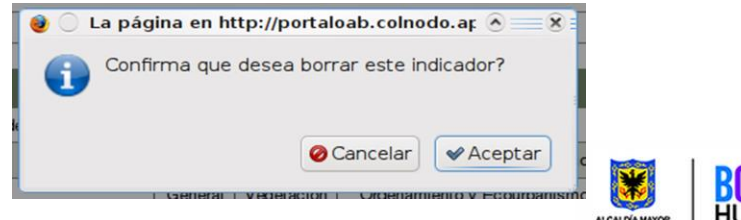

24 SECRETARÍA DISTRITAL DE AMB *Figura 22: Confirmación de borrar metaindicador*

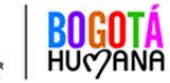

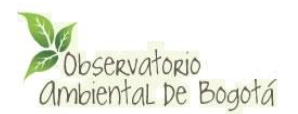

La opción **Actualizar** permite modificar la información de un indicador. Al pulsar sobre este enlace aparece el formulario con la ficha completa del indicador en el que podrá modificar toda la información requerida.

Cuando haya finalizado la edición pulse sobre el botón *Actualizar indicador* para guardar los cambios realizados. El sistema mostrará un mensaje indicando que los cambios fueron almacenados. Si no desea guardar los cambios realizados pulse sobre el botón *Cancelar*, el sistema desplegará una ventana confirmando que no desea guardar los cambios, si Acepta retornará a la ventana de listado sin guardar la información.

Para facilitar la ubicación de un indicador se dispone de un **buscador** en la parte superior del listado en el que es posible filtrar los indicadores por grupo, recurso o tema. Para utilizarlo simplemente seleccione la opción requerida de las cajas de selección disponibles.

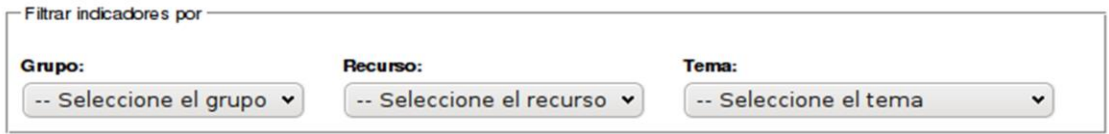

*Figura 23: Opciones de búsqueda de indicadores*

# <span id="page-24-0"></span>**5.3.-. Administración de usuarios**

Esta sección permite la creación de usuarios para el módulo de administración general. Los usuarios del administrador de contenidos deben crearse baja dicha plataforma.

## <span id="page-24-1"></span>**5.3.1-. Creación de usuarios**

Para crear un nuevo usuario seleccione la opción Usuarios del menú horizontal y luego Añadir. Se desplegará un formulario con dos pestañas:

- Datos generales
- **•** Permisos

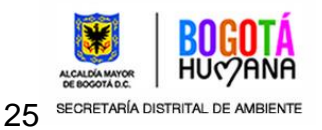

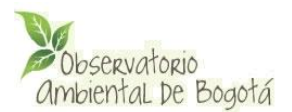

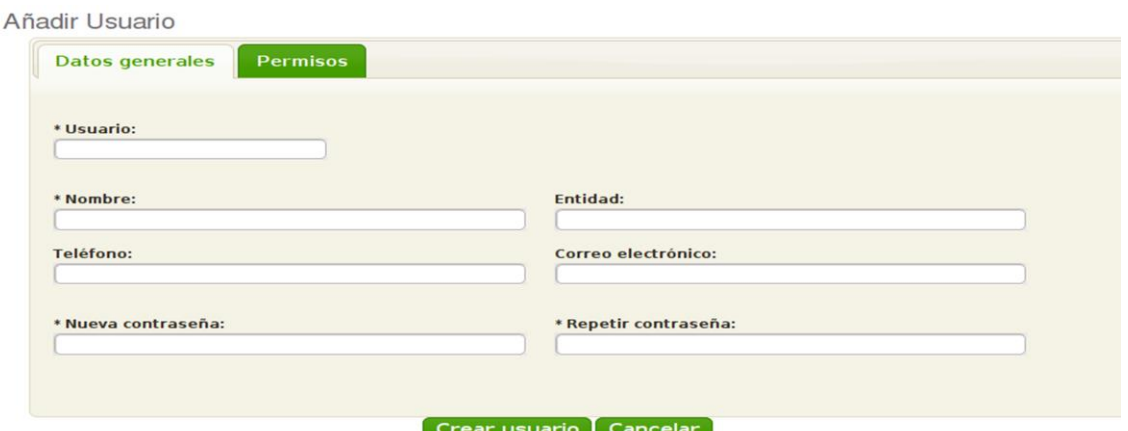

*Figura 24: Añadir usuario, pestaña Datos generales*

En la pestaña datos generales se debe registrar la información básica del usuario. Los datos marcados con asterisco son obligatorios:

- Usuario\*: nombre de usuario con el que se accederá al módulo
- Nombre\*: nombre de la persona a quien se asignará el usuario
- Entidad: entidad a la que pertenece el usuario
- **•** Teléfono
- **•** Correo electrónico
- Nueva contraseña\*: contraseña asignada al usuario
- Repetir contraseña\*: se debe escribir nuevamente la contraseña asignada

En la pestaña Permisos se definen los permisos del usuario en el módulo. Lo primero que se debe seleccionar es el tipo de administrador a crear:

- Súper administrador: usuario con permisos sobre todas las secciones del módulo (metaindicadores, indicadores, usuarios, módulo geográfico, configuración)
- Administrador de información: usuario con permisos sobre alguna(s) de las secciones del módulo.

Si selecciona la opción Administrador de información se deben definir los permisos que se asignarán al usuario. En la siguiente sección encontrará una descripción más detallada de los permisos.

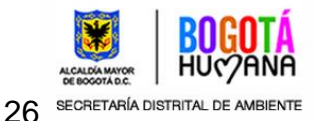

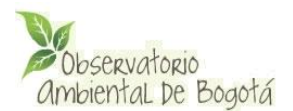

#### Añadir Usuario

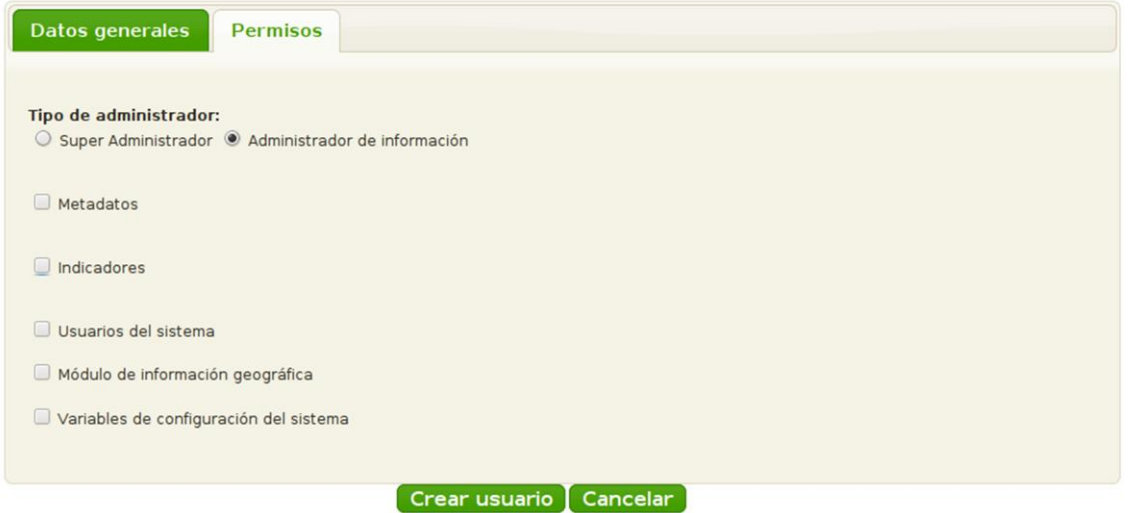

*Figura 25: Asignación de permisos de usuario*

Para crear el usuario con la información registrada se debe seleccionar el botón *Crear usuario.* El sistema verificará que todos los datos obligatorios se hayan registrado, si no es así no permitirá crear el nuevo usuario.

Si desea salir del formulario sin almacenar la información registrada debe seleccionar el botón *Cancelar*.

## <span id="page-26-0"></span>**5.3.2-. Asignación de permisos a un usuario**

Un usuario puede tener permisos sobre cada una de las secciones del módulo de administración general. Para asignar permisos sobre una sección se debe seleccionar, en la pestaña permisos, la caja que se encuentra al lado de cada sección.

### **Metadatos**

Al asignar permisos sobre la sección de metadatos es posible limitar los grupos, temas y recursos a los que el usuario tiene acceso.

Es decir que si un usuario tiene permisos únicamente sobre el grupo PACA, solo podrá agregar, modificar y editar metaindicadores para ese grupo. Por otro lado, si un usuario tiene permisos sobre un tema y recurso específico, únicamente podrá gestionar metaindicadores de ese recurso y tema.

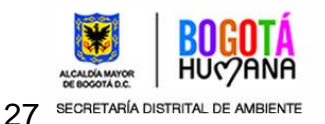

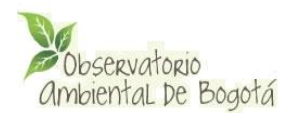

La aplicación brinda la posibilidad de asignar más de un grupo, tema o recurso. De manera que un usuario que tenga más de un grupo asignado podrá agregar, modificar y eliminar información de todos los grupos, temas y/o recursos sobre los que tiene permisos.

Para seleccionar todas o ninguna de las opciones de las cajas de selección se puede utilizar los enlaces *Todos* y *Ninguno* que se encuentran debajo de cada una de las cajas.

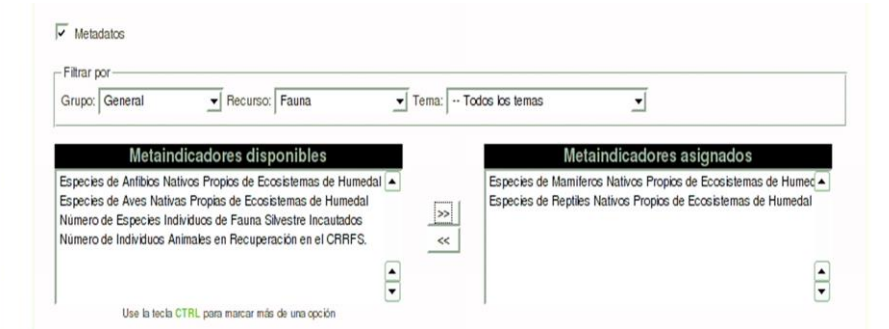

*Figura 26: Asignación de permisos sobre la sección Metadatos*

## **Indicadores**

Para asignar permisos sobre la sección indicadores se deben filtrar las localidades, grupos, temas y recursos con el fin de asignar los indicadores a los cuales el usuario tendrá acceso.

La aplicación brinda la posibilidad de asignar más de un indicador a un usuario.

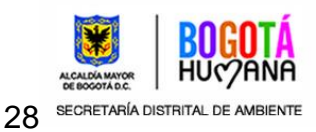

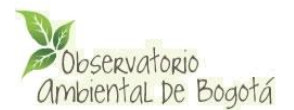

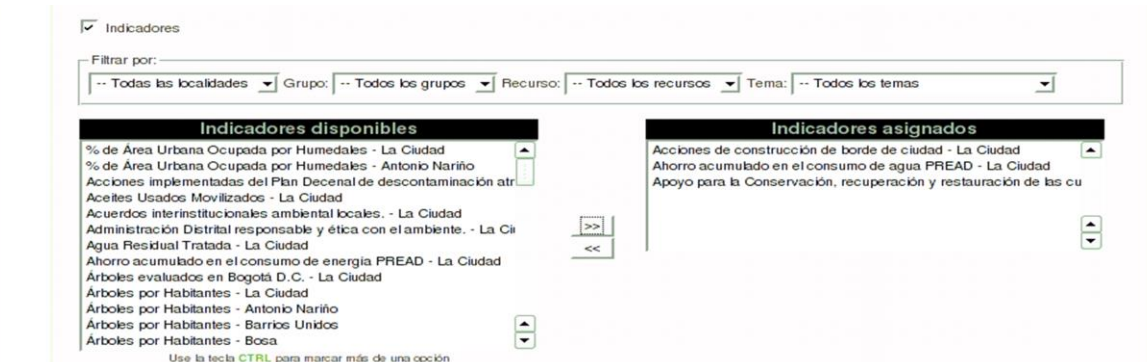

*Figura 27: Asignación de permisos sobre la sección Indicadores*

# **Usuarios**

Para asignar permisos para la creación y gestión de usuarios del módulo de administración general únicamente se requiere marcar la casilla correspondiente en la pestaña de permisos.

Usuarios del sistema

*Figura 28: Permisos para la gestión de usuarios*

# **Módulo de información geográfica**

Para asignar permisos para la configuración de capas en el módulo de administración de información geográfica se debe marcar la casilla correspondiente en la pestaña de permisos.

Módulo de información geográfica

*Figura 29: Permisos para el módulo de información geográfica*

## **Variables de configuración del sistema**

Para asignar permisos para la gestión de variables de configuración del sistema marque la casilla correspondiente en la pestaña de permisos.

V Variables de configuración del sistema

*Figura 30: Permisos para la gestión de variables de configuración*

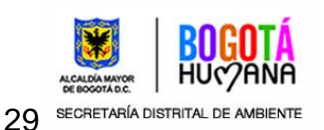

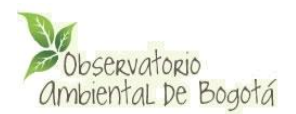

# <span id="page-29-0"></span>**5.3.3-. Gestión de usuarios**

A través de esta sección es posible crear editar los datos de un usuario o eliminar usuarios de la base de datos. Para acceder pulse sobre la opción *Usuarios* del menú principal y luego sobre *Listar*.

Se desplegará una tabla con el listado de todos los usuarios del sistema. Para cada uno se muestra el usuario, nombre, entidad, teléfono, correo electrónico y nivel de acceso (permisos). En la última columna de la tabla se encuentran las opciones Editar y Borrar.

|                        | Metadatos                      | <b>Indicadores</b>           | Usuarios       |                                   | Módulo geográfico | Configuración                                        | <b>Contenidos Portal</b> |
|------------------------|--------------------------------|------------------------------|----------------|-----------------------------------|-------------------|------------------------------------------------------|--------------------------|
|                        |                                |                              | Añadir         |                                   |                   |                                                      |                          |
|                        |                                |                              | Listar         |                                   |                   |                                                      |                          |
|                        | Listado de usuarios            |                              |                |                                   |                   |                                                      |                          |
|                        | -6 administradores disponibles |                              |                |                                   |                   |                                                      |                          |
|                        | <b>U</b> suario                | <b>Nombre</b>                | <b>Entidad</b> | Teléfono / Correo-e               |                   | Nivel de acceso                                      |                          |
|                        | admin                          | Administrador del sistema    |                |                                   |                   | SuperAdministrador                                   |                          |
| $\overline{2}$         | jhoanna                        | Uhoanna Garcia               |                |                                   |                   | <b>SuperAdministrador</b>                            | Editar   Borrar          |
| з                      | julian                         | <b>Julian Casasbuenas G.</b> | Colnodo        | 2324146<br>julian@colnodo.apc.org |                   | SuperAdministrador                                   | Editar   Borrar          |
| $\boldsymbol{\Lambda}$ | omar                           | Omar F. Martinez             | Arolen S.A.    | 2457890<br>omar@omartinez.net     |                   | Metadatos                                            | Editar   Borrar          |
| 5                      | pruebas                        | Lilian                       |                |                                   |                   | Metadatos, Indicadores, Usuarios, MIG, Configuración | Editar   Borrar          |
|                        | 6 usuariopruebas Lilian        |                              | Colnodo        | 2324246<br>lilian@colnodo.apc.org |                   | SuperAdministrador                                   | Editar   Borrar          |

*Figura 31: Listado de usuarios*

La opción **Borrar** permite eliminar un usuario de la base de datos. Al pulsar sobre esta opción el sistema lanza un mensaje solicitando confirmar el Borrado.

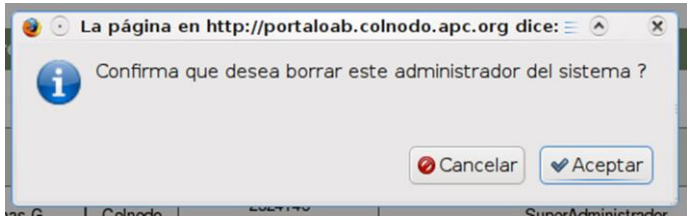

*Figura 32: Confirmar borrado*

Si se confirma, el usuario será eliminado de la base de datos. El sistema volverá a cargar el listado de usuario y ya no estará disponible el usuario borrado.

La opción **Editar** permite modificar los datos generales del usuario, sus permisos y su contraseña. Al pulsar sobre el enlace Editar se despliega un formulario con tres pestañas.

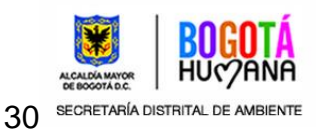

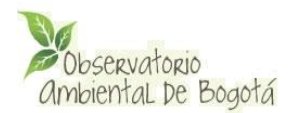

En la pestaña *Datos generales* se pueden modificar el nombre de usuario, nombre, entidad, teléfono y correo electrónico del usuario.

En la pestaña *Permisos* se pueden modificar los permisos del usuario sobre las diferentes secciones como se indicó en la sección *Asignación de permisos a un usuario* de este manual.

En la pestaña Cambio de contraseña se puede modificar la contraseña del usuario escribiendo la nueva contraseña en los dos campos disponibles.

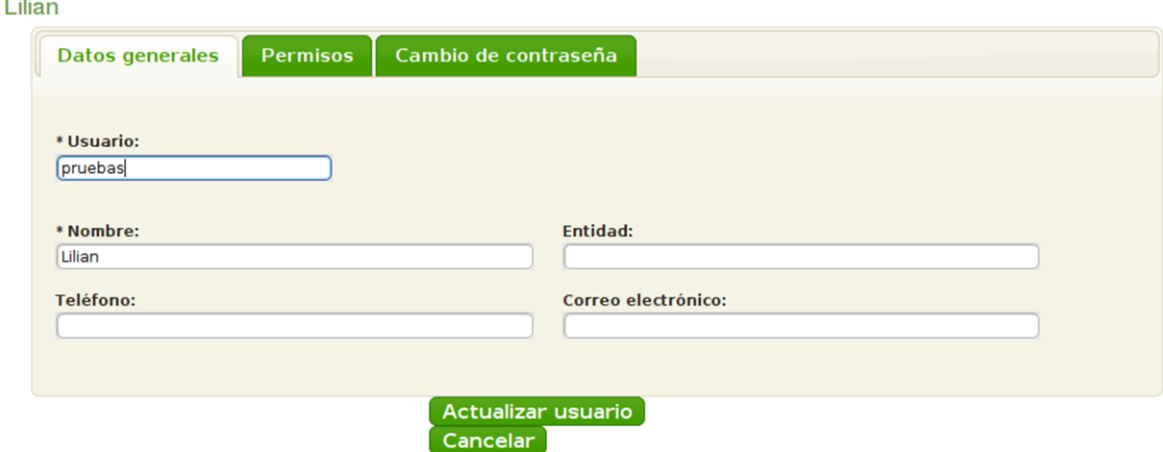

Edición de usuarios - pruebas  $\ddot{\phantom{a}}$ 

*Figura 33: Edición de usuario*

Para guardar los cambios en los datos del usuario se debe seleccionar el botón *Actualizar usuario*. En caso de que no se desee almacenar los cambios se puede seleccionar el botón *Cancelar*. El sistema lanzará una ventana confirmando la cancelación y luego retornará a listado de usuarios.

## <span id="page-30-0"></span>**5.4-. Configuración**

En esta sección se pueden gestionar variables de configuración de las secciones metadatos, indicadores y MIG. Entre las variables que se pueden gestionar están: ámbito, área de cobertura, estratos, grupos, localidades, sectores, tipos de indicadores, temas, recursos, subrecursos, tema del MIG, variables para cálculo del indicador.

Cada una de las anteriores variables está compuesta por grupos de opciones. A través de esta sección es posible crear nuevas opciones, así como editar y borrar las existentes.

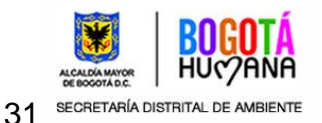

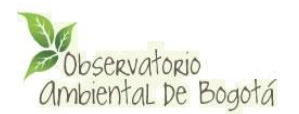

Para crear, editar o borrar opciones, primero seleccione la variable en la que desea trabajar pulsando sobre la opción *Configuración* del menú horizontal y luego sobre la variable requerida. Se desplegará una caja con el listado de opciones de la variable o parámetro. Para registrar una nueva opción seleccione el botón *Nuevo valor.* Se desplegará al lado derecho un formulario con los campos requeridos para la creación de la nueva opción o valor. Por lo general el formulario consistirá en un campo para registrar el nombre de la opción (Figura 35), pero existen algunos casos especiales que se explicarán más adelante.

| Observatorio            | Ambiental De Bogotá                                                                      |                                 |                                                                                                    | Interfaz de administración      |                                     |  |  |
|-------------------------|------------------------------------------------------------------------------------------|---------------------------------|----------------------------------------------------------------------------------------------------|---------------------------------|-------------------------------------|--|--|
| <b>Metadatos</b>        | <b>Indicadores</b>                                                                       | <b>Usuarios</b>                 | Módulo geográfico                                                                                                    | Configuración                   | Historial                           |  |  |
|                         |                                                                                          |                                 |                                                                                                    | Ambitos                         |                                     |  |  |
|                         | Bienvenido al Observatorio Ambiental de Bogotá                                           | Areas y coberturas de<br>datos  |                                                                                                    |                                 |                                     |  |  |
|                         | Usted esta en posibilidad de administrar los siguientes módulos:                         |                                 |                                                                                                    | <b>Estratos</b>                 |                                     |  |  |
|                         | Módulo de Metaindicadores - 298 disponibles.<br>Módulo de Indicadores - 559 disponibles. | Grupos de<br><i>indicadores</i> |                                                                                                    |                                 |                                     |  |  |
| Módulo de Usuarios      | Módulo de Información Geográfica                                                         |                                 |                                                                                                    | Localidades de<br>Bogotá        |                                     |  |  |
| Módulo de Configuración |                                                                                          |                                 |                                                                                                    | Sectores                        |                                     |  |  |
|                         |                                                                                          |                                 |                                                                                                    | Tipos de indicadores            |                                     |  |  |
|                         |                                                                                          |                                 | Secretaría Distrital de Ambiente Avenida Caracas No. 54 - 38 Conmutador: 377 8899 Horario de atención:                                                                                                    | <b>Temas</b>                    | <b>ANNIFERENCE</b>                  |  |  |
|                         |                                                                                          |                                 | am a 5:30 pm Bogotá - Colombia. El OAB es la expresión del Sistema de Indicadores de Gestión Ambiental (<br>D.C. en desarrollo del Artículo 16 del Decreto 456 de 2008, por el cual se reforma el plan de gestión ambien | Temas del MIG                   |                                     |  |  |
|                         | Capital y de los indicadores básicos de sequimiento exigidos en el Acuerdo 67 de 2002    |                                 | webmaster@secretariadeambiente.gov.co   Términos y condiciones de uso   Desarrollado por Colnodo                                                                                                    | Recursos                        | <b>HU('/ANA</b><br><b>KOM MAYOR</b> |  |  |
|                         |                                                                                          |                                 |                                                                                                    | <b>Subrecursos</b>              |                                     |  |  |
|                         |                                                                                          |                                 |                                                                                                    | Variables de los<br>indicadores |                                     |  |  |
|                         |                                                                                          |                                 |                                                                                                    | Clasificación                   |                                     |  |  |
|                         |                                                                                          |                                 |                                                                                                    | Mapas Subrecursos               |                                     |  |  |
|                         |                                                                                          |                                 |                                                                                                    | <b>Mapas Temas</b>              |                                     |  |  |

*Figura 34: Gestión de variables de configuración*

Para crear la nueva opción o valor, escriba el nombre en la casilla disponible y seleccione el botón *Agregar elemento*. Si no desea crear una opción puede pulsar sobre el botón *Cancelar*. El sistema mostrará un mensaje solicitando la confirmación de la cancelación y ocultará el formulario.

Para editar uno de los valores disponibles, seleccione el valor a modificar. Se desplegará el formulario con la información del valor u opción a modificar y tendrá la posibilidad de cambiar o eliminar los valores registrados.

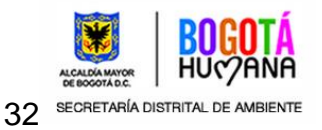

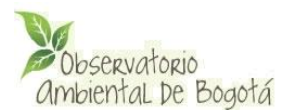

Configuración de parámetros de la aplicación

#### Parámetro: Ambitos

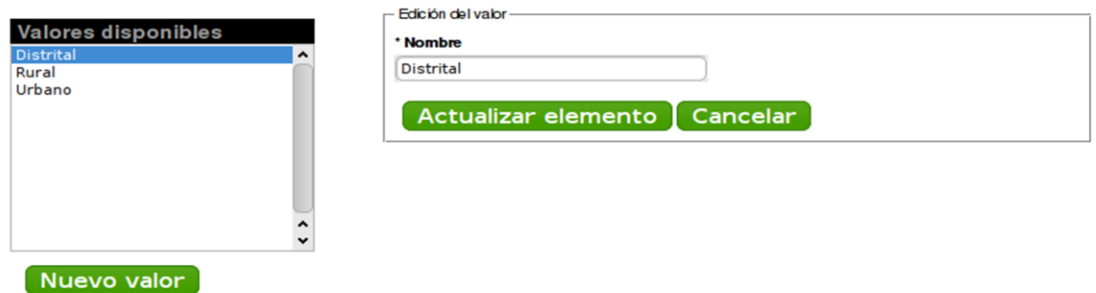

*Figura 34: Edición de variables de configuración*

Realice las modificaciones requeridas, para guardar los cambios seleccione el botón *Actualizar elemento*, si desea cancelar los cambios pulse sobre el botón *Cancelar*.

En algunas opciones encontrará también el botón *Eliminar valor.* Este botón está disponible únicamente si un valor no está siendo utilizando por algún metadato o indicador, en caso contrario el botón no se mostrará. Al pulsar sobre este botón, el sistema desplegará una ventana de confirmación y usted podrá eliminar el valor de la base de datos.

## <span id="page-32-0"></span>**5.4.1 -. Variables con formularios especiales**

A continuación se muestran algunas de las variables que tienen formularios especiales para la adición o edición de valores.

### **Temas**

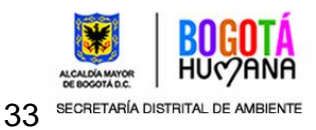

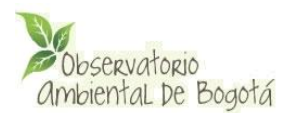

La creación o edición de temas se debe hacer a través de un formulario que tiene los siguientes campos:

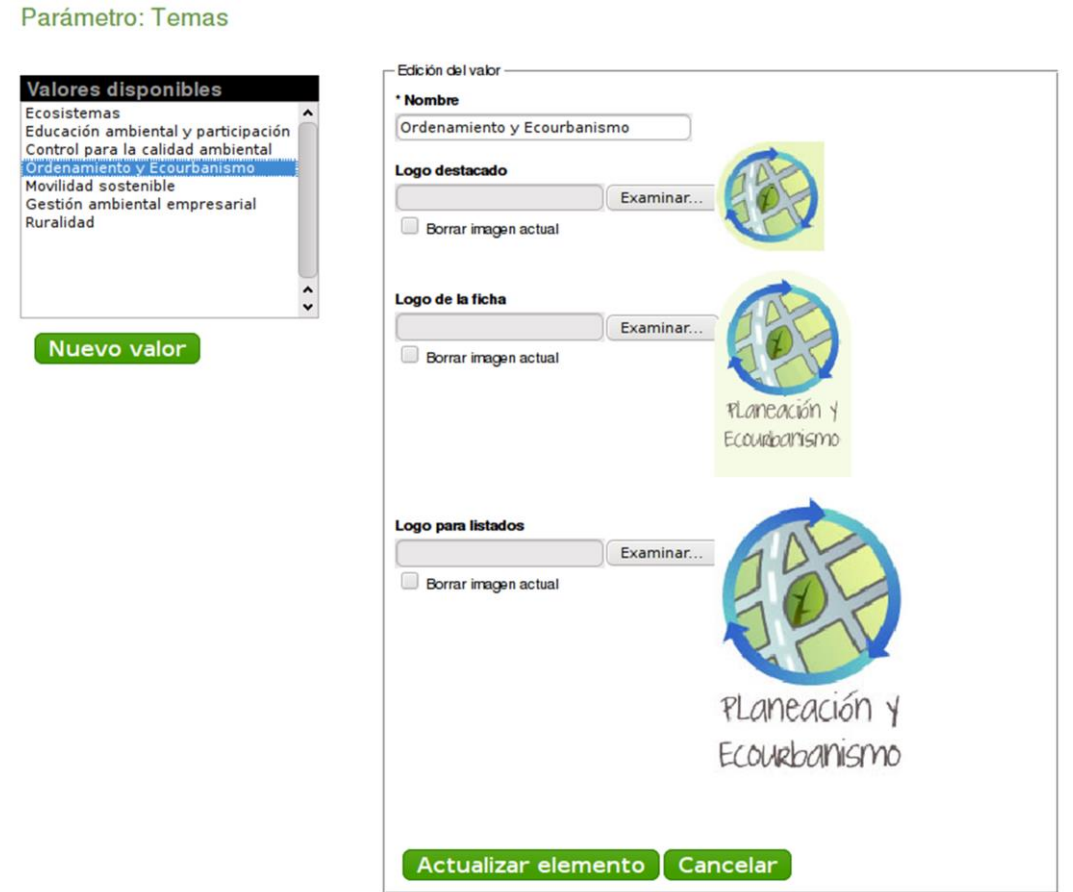

*Figura 35: Creación o edición de temas*

- $\triangleright$  Nombre: del tema
- Logo destacado: imagen que se muestra cuando un indicador destacado corresponde al tema que se está diligenciando. **La imagen es de 76px x 76px.**
- > Logo de la ficha: imagen que se muestra en la ficha de los indicadores que correspondan al tema que se está diligenciando. **La imagen es de 95px x 143px**.
- Logo para listados: imagen que se muestra en los listados de temas. Su tamaño es de **128px x 217px**

Para modificar una imagen se debe marcar la casilla *Borrar imagen actual* y usando el botón examinar seleccionar de los directorios locales la nueva imagen.

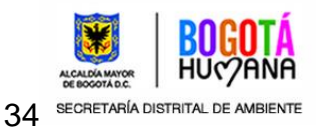

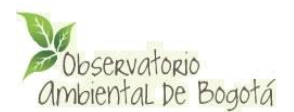

Es importante conservar los tamaños de los logos para mantener la apariencia del sitio.

# **Recursos**

La creación o edición de recursos se debe hacer a través de un formulario que tiene los siguientes campos:

Configuración de parámetros de la aplicación

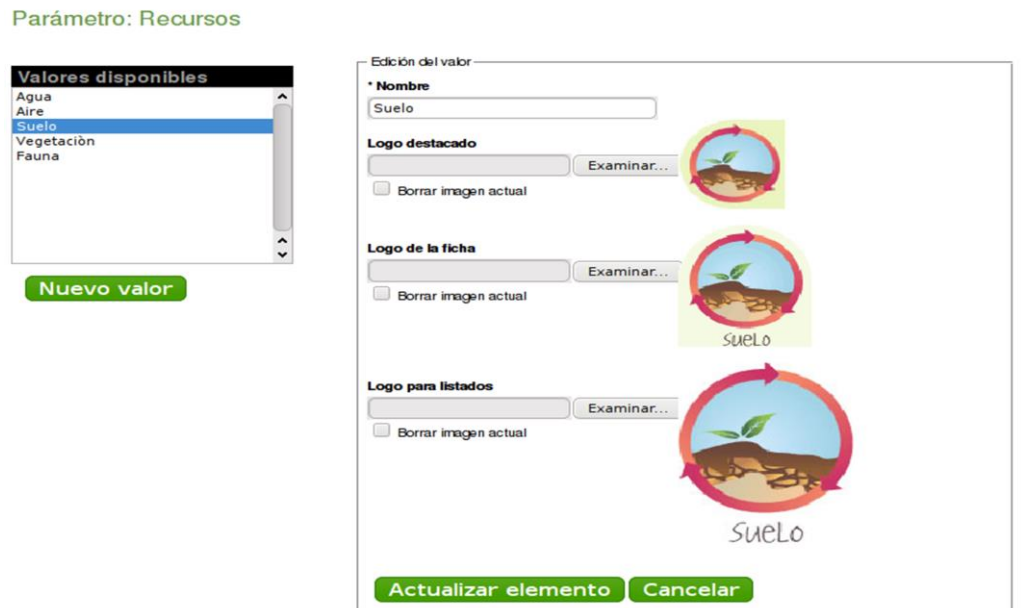

*Figura 37: Creación o edición de recursos* 

- $\triangleright$  Nombre: del recurso
- Logo destacado: imagen que se muestra cuando un indicador destacado corresponde al recurso que se está diligenciando. La imagen es de **76px x 76px.**
- > Logo de la ficha: imagen que se muestra en la ficha de los indicadores que correspondan al recurso que se está diligenciando. La imagen es de **95px x 143px.**
- Logo para listados: imagen que se muestra en los listado de recursos. Su tamaño es de 1**28px x 217px**
- Para modificar una imagen se debe marcar la casilla *Borrar imagen actual* y usando el botón examinar seleccionar de los directorios locales la nueva imagen.

Es importante conservar los tamaños de los logos para mantener la apariencia del sitio.

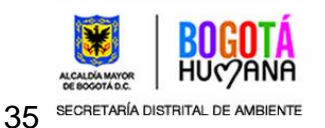

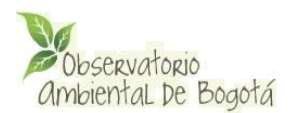

# **Sub recursos**

La creación o edición de sub recursos se debe hacer a través de un formulario que tiene los siguientes campos:

Configuración de parámetros de la aplicación

Parámetro: Subrecursos

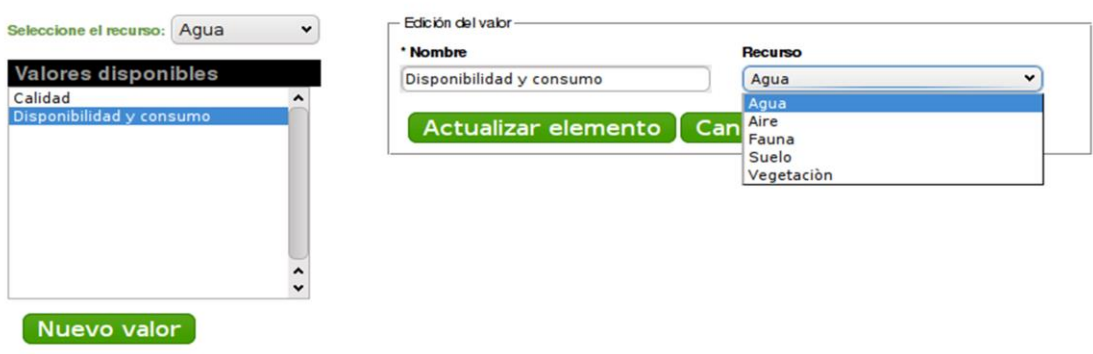

*Figura 36: Creación o edición de Sub recursos*

- $\triangleright$  Nombre: del sub recurso
- Recurso: recurso al que pertenece el sub recurso

# **Variables de los indicadores**

La creación o edición de variables de los indicadores se debe hacer a través de un formulario que tiene los siguientes campos:

- $\triangleright$  Nombre: de la variable
- $\triangleright$  Sigla
- > Unidad: de medida
- > Descripción

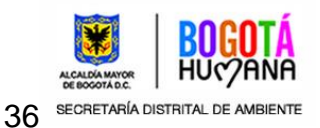

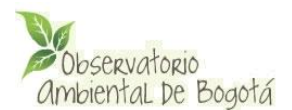

#### Configuración de parámetros de la aplicación

Parámetro: Variables de los indicadores

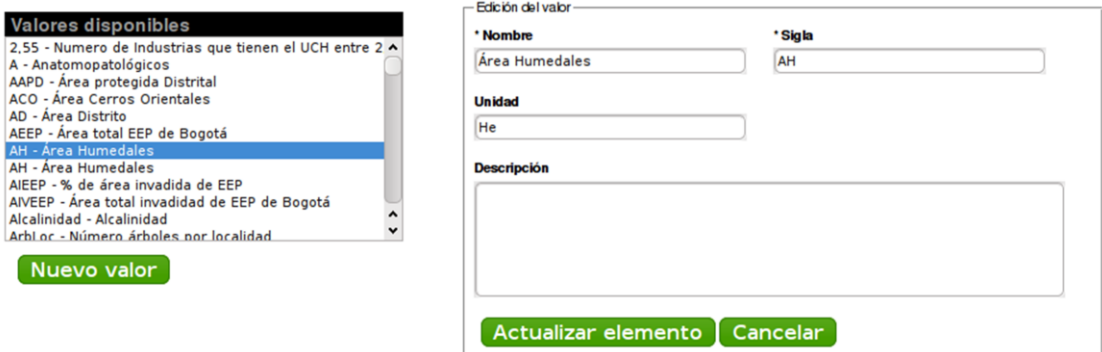

*Figura 37: Creación o edición de variables de indicadores*

# <span id="page-36-0"></span>**5.5-. Historial**

En esta sección se consulta el historial de cambios (creación y edición) en los metadatos e indicadores y por parte de **Usuarios** del sistema de administración (funcionarios que tienen permisos para administrar los metadatos e indicadores).

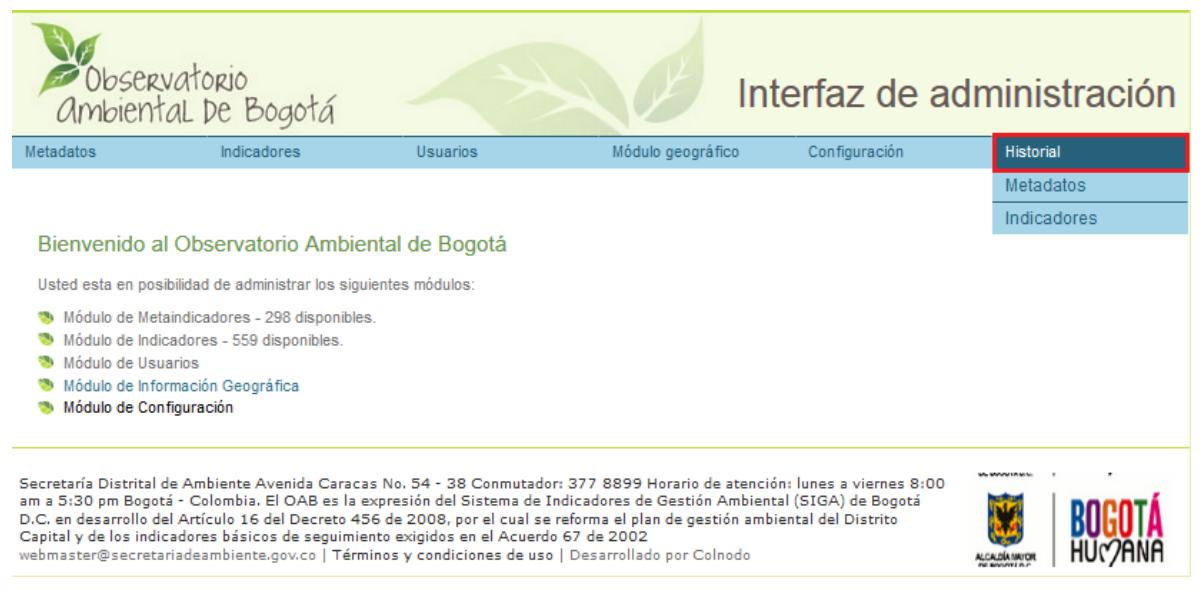

*Figura 38: Historial de indicadores y metadatos*

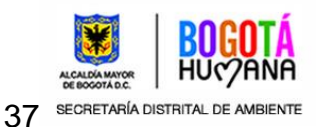

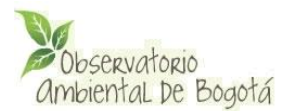

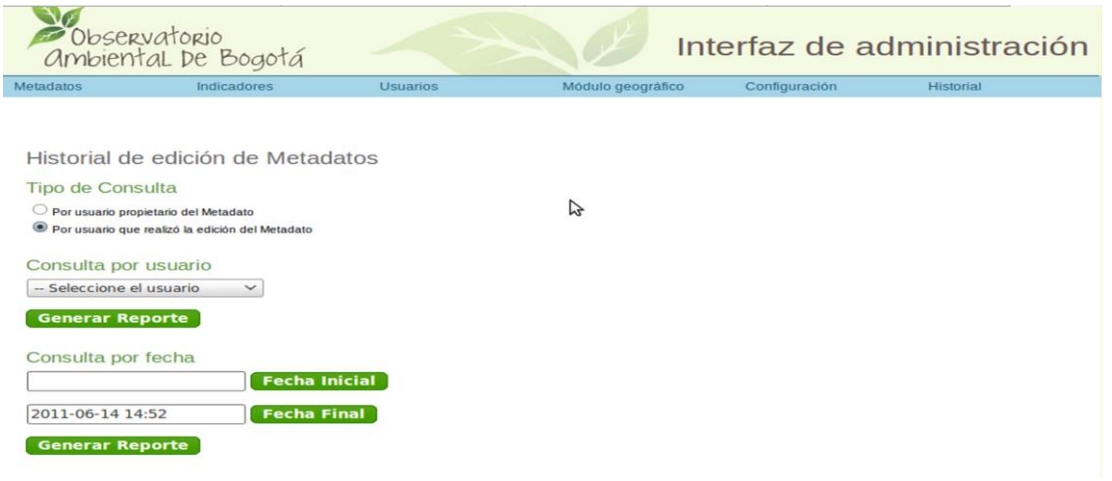

*Figura 39: Historial de Metadatos*

En el historial de edición de metadatos se puede consultar tanto por usuario propietario del metadato o por el usuario que realizó la edición.

Existen cuatro tipos de filtros para las consultas

# Historial de edición de Metadatos

# **Tipo de Consulta**

Por usuario propietario del Metadato

Por usuario que realizó la edición del Metadato

*Figura 40: Tipo de consulta*

Consultas por usuario: Se selecciona un usuario del sistema desplegando el select de usuarios y luego se oprime el botón generar reporte.

En la parte inferior de la ventana se genera un listado de metadatos con los usuarios propietarios o los usuarios que los han modificado dependiendo del tipo de consulta elegida.

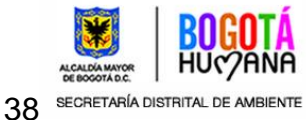

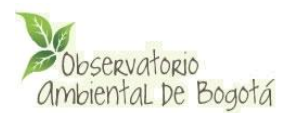

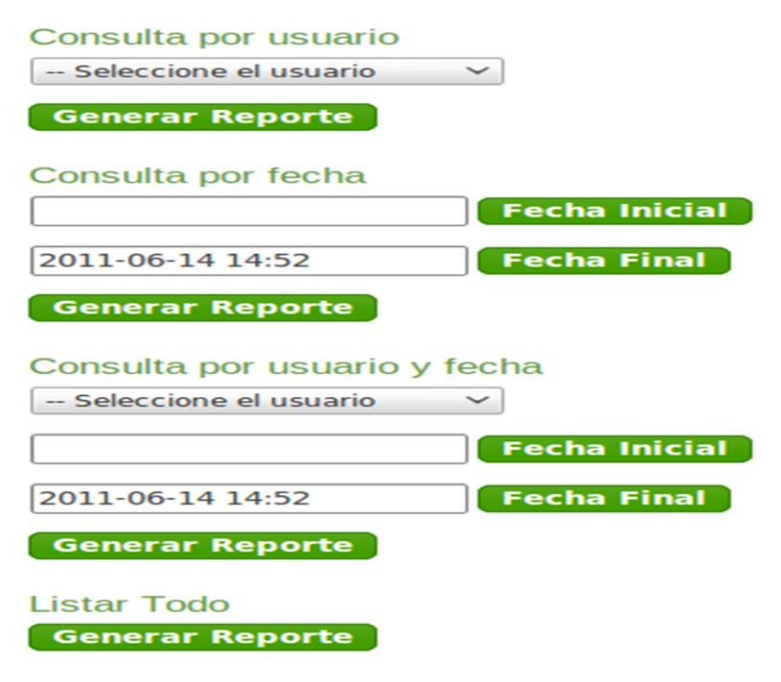

*Figura 42: Filtros de consultas*

Si no hay metadatos relacionados al tipo de filtro y al tipo de consulta, en la parte inferior se genera una advertencia indicando la ausencia de resultados.

**Consultas por fecha:** Al oprimir el botón Fecha inicial se despliega un diálogo que

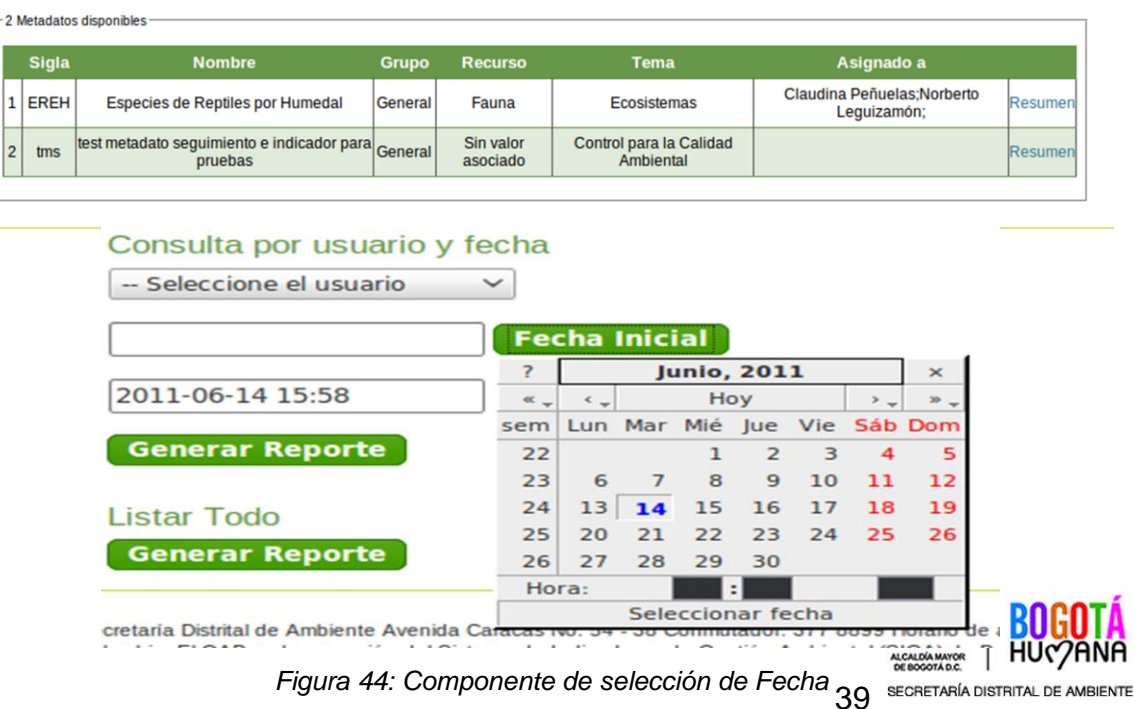

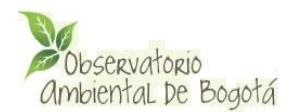

presenta la forma de un almanaque que visualiza el año, mes, día y hora actual del sistema, en este componente se selecciona el año, mes, día y hora inicial de la consulta, luego de elegida se hace clic fuera del componente, los datos deseados pasan automáticamente al campo de texto siendo visibles en la forma AA-MM-DD hh:mm (la hora esta en formato de 24 horas).

Por defecto la fecha final para la consulta es la hora actual del sistema, pero si se desea un valor diferente se repite el paso anterior para la fecha final.

La fecha Inicial debe ser menor que la fecha final, si no se cumple esta condición la consulta arrojará un aviso de ausencia de resultados.

Este filtro no depende del tipo de consulta, es decir, no lo afecta el criterio de si es propietario del metadato o usuario que realizó la modificación.

Luego se oprime el botón generar reporte perteneciente a la sección consulta por fecha, obteniendo como resultado un listado de metadatos que cumplen con el criterio de fechas especificado o una advertencia de la ausencia de resultados.

**Consultas por usuario y fecha:** Son los tres criterios anteriores en una sola consulta, se debe seleccionar el tipo de consulta, el usuario y las fechas inicio y fin.

**Mostrar todo**: En esta opción se listan en su totalidad todos los metadatos que han sido creados o editados.

Todas las consultas generan un listado con las mismas columnas (fig.44): Sigla, nombre, grupo, recurso, tema, asignado a (propietario o propietarios del indicador) y resumen.

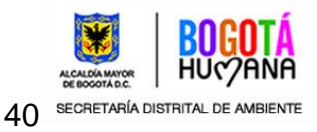

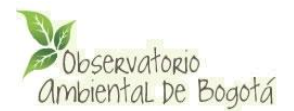

Resumen es un vínculo que presenta información detallada del metadato. Al hacer click en él, se genera una ventana emergente con un historial de cambios realizados sobre el metadato.

# **Historial**

## Información general

Comparacion del metadato tms modificado en la fecha 2011-06-03 22:36:46 con su valor actual

Último cambio realizado por el usuario: placido, que tiene por nombre: Placido Silva

5c5 < test metadato seguimiento

> test metadato seguimiento e indicador para pruebas

# **Historial metadato**

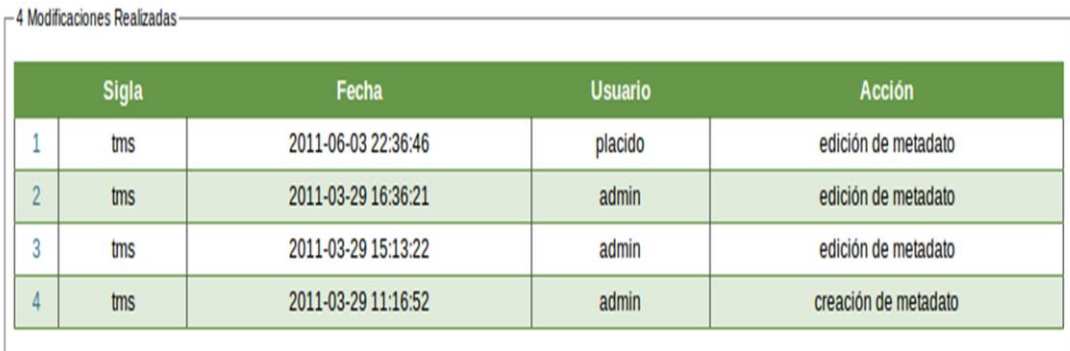

Cerrar

### *Figura 45: Historial de cambios del metadato*

El historial está dividido en dos partes Información general e Historial del metadato En información general, cuando se abre la ventana emergente se evidencia una comparación del metadato en su última edición vs. Su valor actual en el sistema. En este ejemplo se visualizan el siguiente texto:

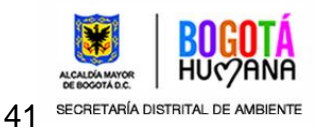

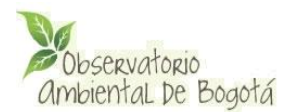

5c5 < test metadato seguimiento

---

> test metadato seguimiento e indicador de pruebas

Lo que quiere decir que el texto que originalmente era "test metadato seguimiento" cambió a "test metadato seguimiento e indicador de pruebas".

El enunciado 5c5 es un aviso interno del mecanismo de comparación del sistema de administración, el cual significa que un archivo XML fue modificado en la linea 5 a partir de su quinta columna, dicho enunciado no es relevante para esta guia pero su explicación es válida.

Se puede presentar un mensaje como el siguiente:

25,26c25,26 < A1+AAPR <variables --- > > Indicadores por periodo

Significa que el texto "A1+AAPR" fue eliminado y el texto "variables" fue cambiado por el texto "Indicadores por periodo"

En Historial del metadato se genera un listado de cambios realizados, ordenados descendentemente por fecha de modificación. Este listado posee cinco columnas: un numeral ordenado de forma incremental (1, 2, 3, … ), la sigla del metadato, la fecha de modificación con formato AAAA-MM-DD hh:mm:ss, el usuario que realizó la modificación y la acción realizada sobre el metadato (edición o creación).

La primera columna es un vínculo que al ser pulsado compara el elemento con su cambio histórico siguiente, por ejemplo si se pulsa el vínculo que tiene número 1 compara ese cambio con el valor actual del metadato en el sistema, si se pulsa el vínculo 2 compara el cambio número dos con su cambio inmediatamente superior, ósea, el cambio número uno. Este sistema es significativamente útil ya que se pueden observar todas las modificaciones a través del tiempo y los usuarios (funcionarios) que las realizaron, de igual manera es una forma de tener un respaldo de la información de metadatos.

El formulario de consulta para indicadores presenta exactamente las mismas características que el de metadatos.

# <span id="page-41-0"></span>**5.6-. Módulo de información geográfica**

Este módulo permite la gestión de los mapas cargados en el sistema. El módulo de administración de información geográfica se implementó utilizando un servidor Mapserver.

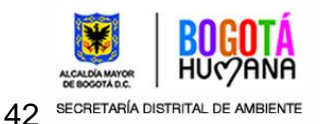

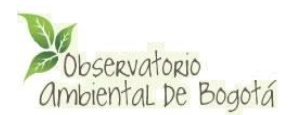

# <span id="page-42-0"></span>**5.6.1-. Funcionamiento General y Requisitos de Funcionamiento<sup>1</sup> .**

El Módulo de Información Geográfico (MIG) es una herramienta basada en MapServer (http://mapserver.org) y PHP-MapScript que tiene como propósito desplegar información geográfica relevante y vincularla con los indicadores del Observatorio.

La instalación del software para el funcionamiento del MIG es realizada conjuntamente con el resto del sistema (Para mayores detalles puede consultar el Manual de Instalación).

Una vez instalado el Observatorio el Administrador General debe crear un administrador con privilegios para administrar el MIG. El administrador del MIG, debe ser una persona con experiencia en la manipulación y edición de archivos tipo s*hape* así como en el manejo de herramientas básicas de Internet.

La información geográfica a presentar por el MIG debe prepararse en formato *shape* (.shp), siguiendo las indicaciones dadas en el numeral 5.5.2. Con el propósito de elegir los parámetros de visualización, como colores y límites geográficos, esta información debe ser cargada primero en el visualizador ArcExplorer (se recomienda utilizar las versión Java de http://www.esri.com/software/arcexplorer/download.html), para generar un archivo en formato AXL. Este archivo AXL le informará al MIG los detalles de las capas a ser desplegadas. Debe ser almacenado junto con los archivos *shape* (.shp) en el servidor donde esté instalado el Observatorio para desplegar la información geográfica a los usuarios.

Con el propósito de configurar el MIG se deben cumplir los siguientes requisitos:

- Usuario administrador del MIG con privilegios de acceso al Módulo de Información Geográfico.
- Información Geográfica en formato *shape* (Según las especificaciones dadas en este manual)
- Archivo de configuración AXL generado por ArcExplorer
- Acceso FTP o SSH a la carpeta "data" del municipio en el servidor, para copiar los archivos Shape y el archivo AXL. Este requisito es opcional ya que la información puede ser copiada en el servidor a través de la interfaz web del Observatorio siempre y cuando el tamaño máximo de los archivos no supere el valor establecido por el administrador del sistema (Usualmente por defecto son 2 MB).
- Información adicional: Archivo con metadato de la información geográfica y descripción de los campos en formato "dBase" (.dbf)

 $1$  Este manual se basa en parte en el manual del MIG del Sistema de Información Básico Municipal – SisBIM realizado por Colnodo para el Ministerio de Ambiente, Vivienda y Desarrollo Territorial.

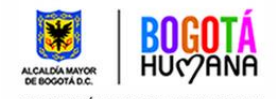

43 SECRETARÍA DISTRITAL DE AMBIENTE

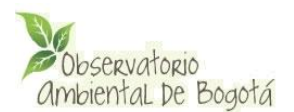

# <span id="page-43-0"></span>**5.6.2-. Preparación de la Información Geográfica.**

La información a desplegar a través del MIG debe encontrarse en formato *shape* y cargada primero en el visualizador ArcExplorer con el propósito de realizar las siguientes tareas:

- Verificar la validez de la información.
- Elegir los colores, tipos de línea y achurados de los polígonos.
- Elegir el campo del archivo "dBase" según el cual se va visualizar cada capa (Opcional)
- Elegir el campo del archivo "dBase" según el cual se va a colocar el texto de cada capa (Opcional)
- Seleccionar los límites de visualización del MIG
- Generar el archivo AXL

*El archivo AXL le informará al MIG los detalles de las capas a ser desplegadas: Nombre, color, tipo de línea, tipo de achurado, tipo de texto, nombre y ruta al archivo shape. Igualmente, desde el archivo AXL se definirán las capas a ser consultadas directamente del Sistema de Información Ambiental – SIA de la Secretaría de Ambiente.*

## <span id="page-43-1"></span>**5.6.2.1-. Formato y almacenamiento de la Información Geográfica.**

## <span id="page-43-2"></span>**Formato shape**

Los archivos *shape*, son archivos que almacenan por un lado los datos geométricos y por otro los atributos de la información espacial en un conjunto de datos. Los archivos *shape* soportan tres tipos básicos de elementos: puntos, líneas y polígonos. Los atributos descriptivos son almacenados en un archivo en formato dBase. Cada atributo tiene asociado una relación de uno a uno con un registro de un *shape* asociado. La extensión del archivo principal es ".shp", del archivo de índices es ".shx" y de la tabla de dBase es ".dbf".

Con respecto a la estructura estos archivos y su reconocimiento por ArcExplorer y el MIG se deben tener las siguientes consideraciones básicas:

- Las extensiones de los tres archivos y el nombre deben estar en minúsculas. Por ejemplo, las siguientes combinaciones **NO** son válidas:
	- $\triangleright$  vias.SHP, Vias.SHX y Vias.DBF
	- $\triangleright$  vias.Shp, Vias.Shx y Vias.Dbf

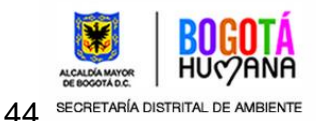

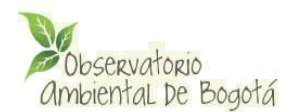

- Vias.SHP, Vias.SHX y Vias.dbf
- $\triangleright$  Vias.SHP, vias.shx y vias.dbf
- $\triangleright$  Vias.shp, vias.shx y vias.dbf

## (**El nombre debe ser exactamente igual**)

Las siguientes combinaciones **son válidas**:

- $\triangleright$  vias.shp, vias.shx y vias.dbf (Preferiblemente el nombre (vias) también debe estar en minúscula)
- $\triangleright$  Vias.shp, Vias.shx y Vias.dbf
- Los nombres de columnas en el archivo "dBase" (.dbf) **no deben superar los 8 caracteres ni estar repetidos.**
- No debe utilizar nombres de archivos "Shape" con **ESPACIOS EN BLANCO**.
- **No se debe utilizar tildes ni caracteres especiales en los nombres de las columnas y campos del archivo** "dBase". (Puede usar una hoja de cálculo como Openoffice o Excel para editar y revisar los archivos "dBase")
- Depuración de los archivos "dBase" de campos no útiles para consultas Web como códigos de nodos o líneas. (Ver Figura 48)
- Depuración de los archivos Shape en cuanto a la información que se quiere mostrar en el MIG. (Ver Figura 49)

### *Nota: La consola de mensajes del ArcExplorer le ayudará a conocer el origen de los eventuales errores que pueda tener al cargar los archivos "shape". Ver Sección "Estructura de directorio para almacenar los archivos"*

Los archivos *shape* pueden ser generados a través de diferentes formas:

- Exportación de datos desde programas de la casa ESRI, como ARC/INFO o ArcView.
- Importación o generación desde otro tipo software CAD/GIS para como AutocadMap, Microstation, MapInfo, GRASS, JUMP o la utilización de programas específicos para la importación de archivos en formato SIG como FME.
- Generación de aplicaciones que lean los archivos según las especificaciones de publicadas por la casa ESRI.

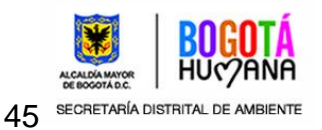

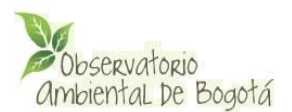

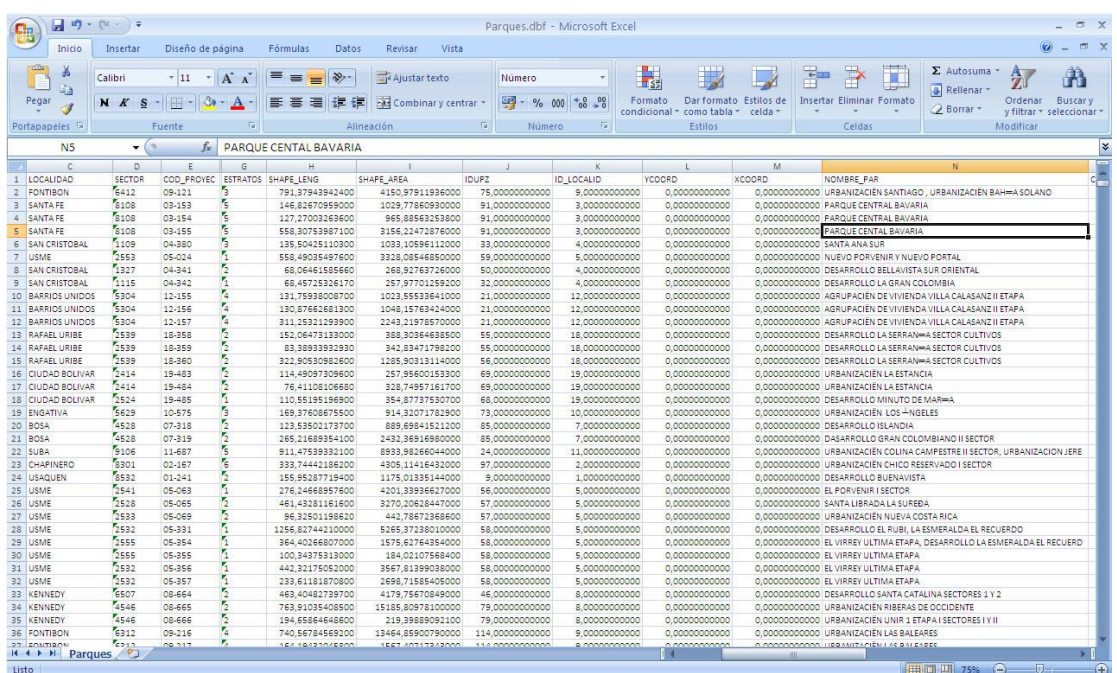

**Figura 48**. Depuración archivos "dBase". En lo posible, los archivos a presentar por el MIG deben ser depurados de campos que no den información significativa. En el ejemplo, los campos como XCOORD YCOORD, no entregan información significativa a los usuarios. Es importante que la información de todos los campos esté completa (LOCALIDAD, NOMBRE\_PAR). Campos de tipo OBSERVACION son muy largos y no le entregan a los usuarios información actualizada y relevante. La herramienta de administración del MIG permite seleccionar y describir los campos de los archivos "dbase" a visualizar. Sin embargo, para aumentar la eficiencia es requerida la depuración de los archivos.

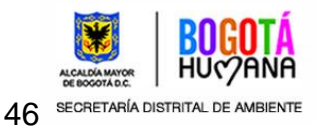

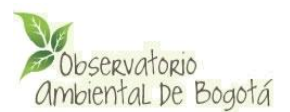

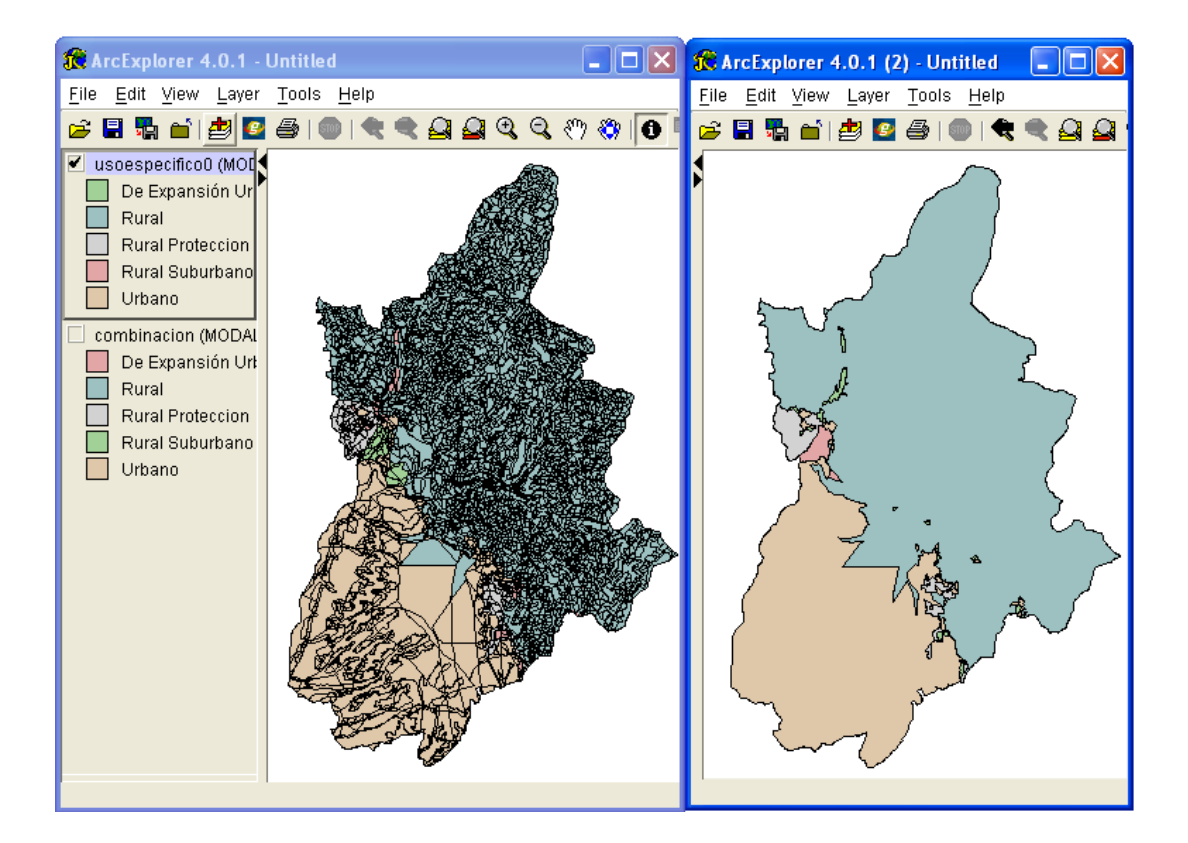

**Figura 49**. Depuración de los archivos *shape*. Con el propósito de incrementar la eficiencia del MIG, los archivos *shape* y "dBase" deben ser lo más pequeños posibles. En la figura se aprecia como un archivo *shape* con el cual se quiere mostrar el uso del suelo especificado (3Mb), puede ser reclasificado mediante un SIG utilizando herramientas de unión, para obtener un archivo más pequeño (165kb) que presenta la misma información al usuario Web.

## <span id="page-46-0"></span>**Estructura de directorio para almacenar los archivos**

El sistema no posee restricciones en la ubicación de los archivos en el servidor. Por defecto, estos quedan almacenados en la carpeta de datos definida en el archivo de configuración del Observatorio /conf/get\_defines en el parámetro MIG\_DATA:

Define ('MIG\_DATA', dirname (APP\_PATH). '/data-sig/');

En este ejemplo, el directorio de datos estará ubicado en el subdirectorio "data-sig" de la instalación del observatorio.

*Notas:* 

 *El MIG puede reconocer rutas a los archivos shape de archivos AXL creados en Linux o Windows.*

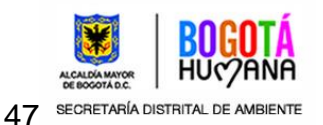

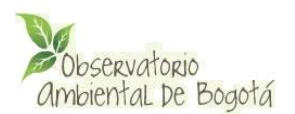

### *El administrador del servidor del Observatorio el acceso de Red a la carpeta de datos vía FTP o SSH en caso de ser requerido.*

# <span id="page-47-0"></span>**5.6.2.2-. Herramienta de visualización previa: ArcExplorer**

Para cargar la información del MIG y generar el archivo AXL debe utilizar la herramienta ArcExplorer. A continuación se detallan los pasos relacionados con el cargue de la información geográfica y las opciones de visualización.

### <span id="page-47-1"></span>**Ingreso de los archivos shape.**

Para cargar los archivos *shape* o capas en el ArcExplorer se recomienda crear un espacio de trabajo en donde tenga todas sus capas, esto con el fin de evitar la duplicación de nombres de capas que afectarían el normal funcionamiento del visor de mapas.

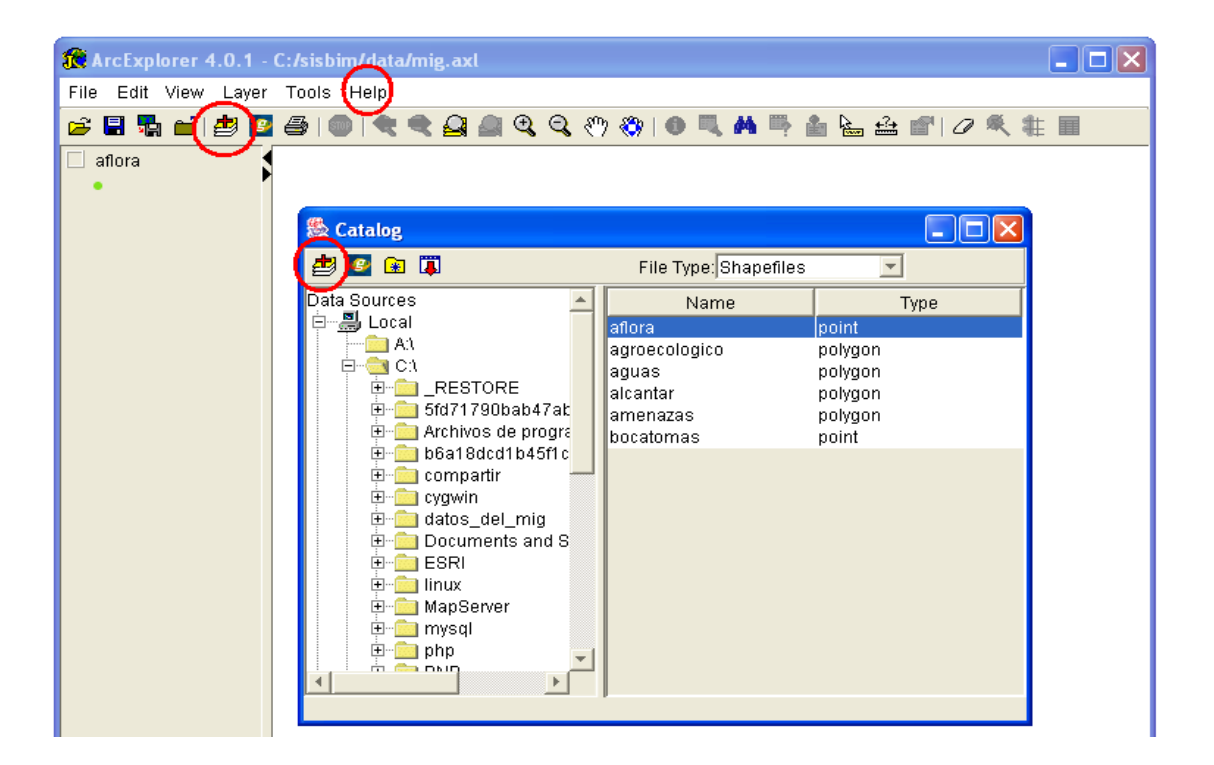

Figura 50. Cargue de capas en el ArcExplorer. Utilice el icono indicado en la figurar para cargar las capas en ArcExplorer. En el caso de tener mensajes de error al cargar algún archivo, la opción "ArcExplorer Message Console" del menú "Help" le permitirá conocer el origen del error. **No olvide seleccionar File Type: Shapefiles**.

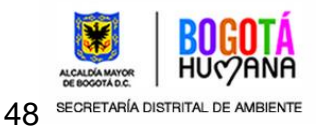

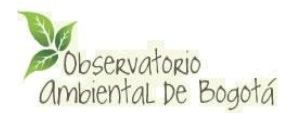

### <span id="page-48-0"></span>**Opciones de visualización de las capas**

Gracias a la utilización del ArcExplorer, el administrador podrá elegir las opciones de visualización como colores, tipos de línea y texto a desplegar por el MIG. Estas opciones dependen del tipo de objeto a visualizar: punto, línea o polígono y son accesibles mediante el menú "Layer Properties".

**Nota: Los controles de escala de las capas son realizados directamente desde la administración del MIG y almacenados en la base de datos del Observatorio. No utilice estas opciones del ArcExplorer.**

**Se recomienda ordenar las capas en el ArcExplorer de acuerdo con el orden de visualización deseado.** 

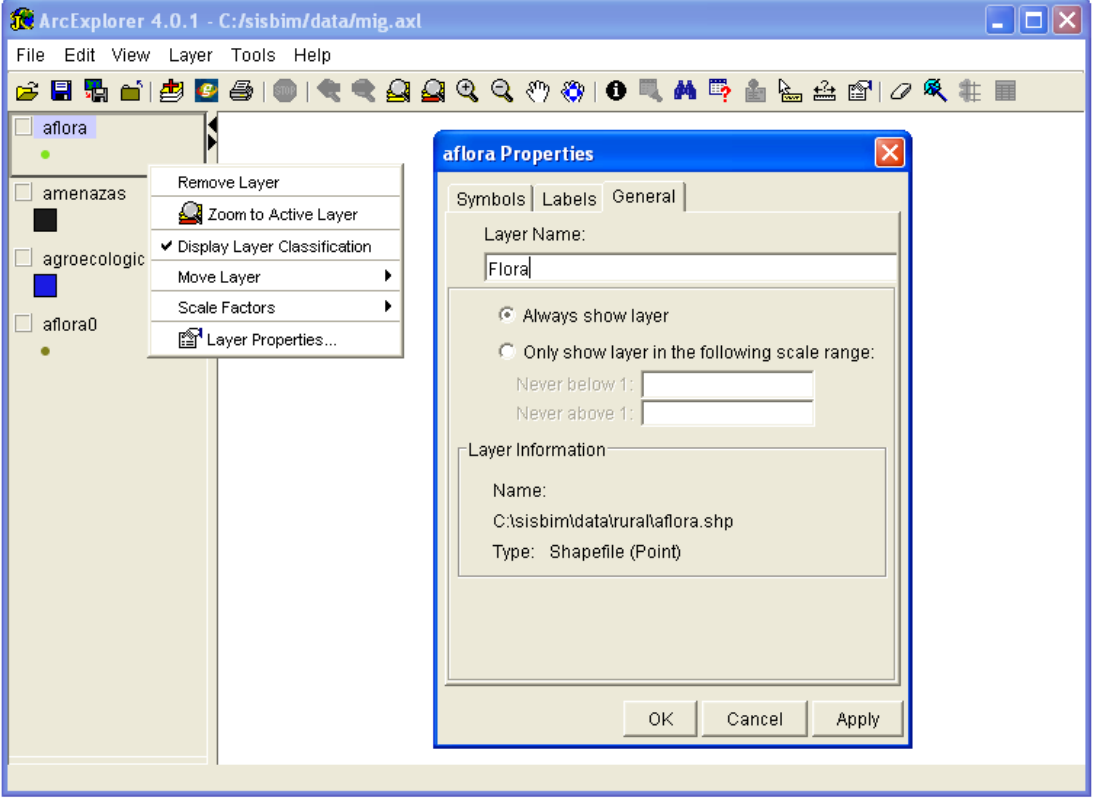

Figura 51. Selección del nombre de la capa. Para colocar el nombre deseado seleccione con el botón derecho del ratón la capa elegida y elija la opción "Layer Properties". Luego seleccione la pestaña "General" y realice los cambios sobre el campo de texto "Layer Name".

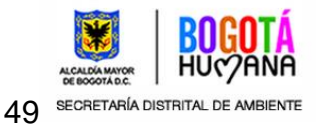

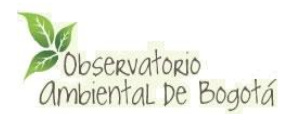

# **Opciones de visualización generales (Clases):**

Al seleccionar el menú "Layer Properties" en la pestaña "Symbols" para cualquier tipo de capa (punto, línea o polígono) se tiene la opción "Draw features using" con la cual es posible elegir las siguientes opciones:

- **One Symbol:** Con la cual todos los elementos de una capa son visualizados de la misma forma. Ideal para representar toponimia, límites, o capas con un gran número de clases como predios o manzanas. En este caso los tipos de símbolos varían para cada tipo de entidad geométrica.
- **Graduated Symbols:** Con la cual los elementos son representados de acuerdo a los rangos numéricos de un campo del archivo "dBase", utilizando una escala de colores. Ideal para representar proyectos de inversión de acuerdo a su valor, mapas de precipitación, población o densidades.
- **Unique Symbols:** Con la cual los elementos son representados en forma única de acuerdo a las clases (numéricas o simbólicas) de un campo del archivo "dBase". Útil para representar mapas de tipos de suelos o zonificaciones por estratos o tipos.

**Notas:** 

- **Procure generar leyendas que no sean demasiado grandes (más de 10 clases o categorías), ya que puede ser demasiada información para el usuario e incrementa los tiempos de respuesta del MIG innecesariamente.**
- **Para las opciones "Graduate" y "Unique Symbols" existe la opción "Color Scheme" que permite seleccionar tablas de colores predefinidas a las clases. Revise los colores generados y asegure garantizar un buen contraste entre las capas.**

## **Opciones de visualización para capas tipo punto**

El menú "Style" de la pestaña "Symbol" permite la selección de distintos tipos de símbolos, descritos según la tabla descrita a continuación:

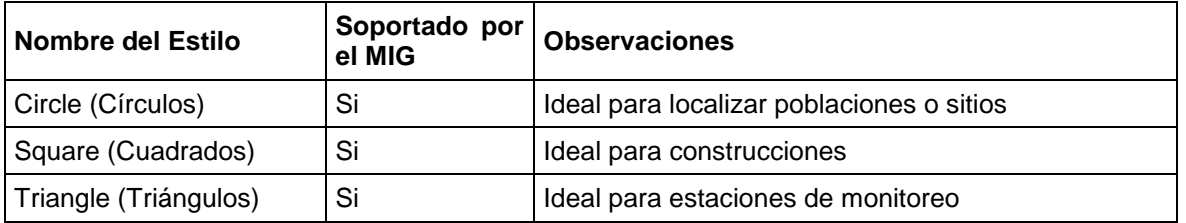

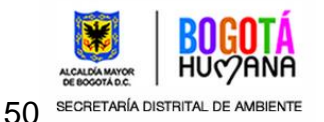

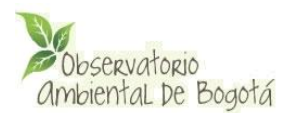

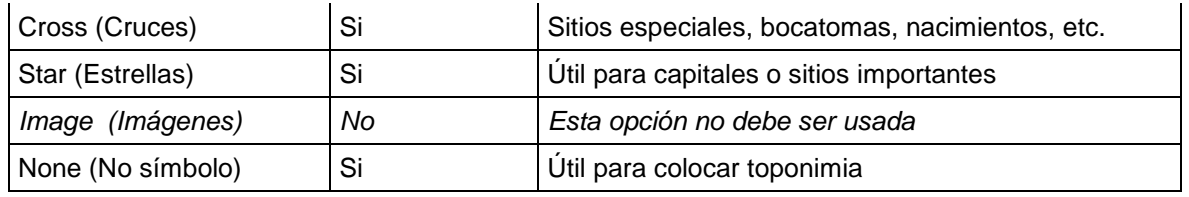

Tabla 1. Estilos de puntos soportados por el MIG

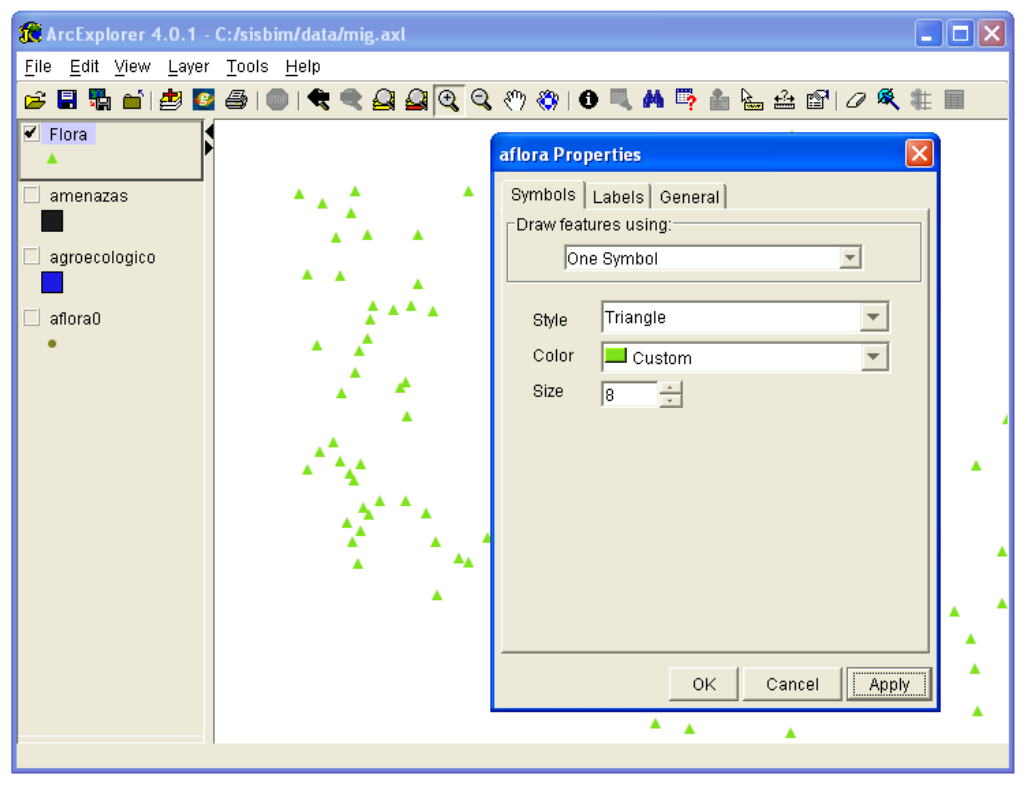

Figura 52. Opciones de visualización para puntos

La pestaña de "Labels" del menú "Layers Properties" permite al MIG la selección de la columna de atributos para el texto (Label features using), el tamaño (Size), y color.

**Notas:** 

- **Las entidades puntos son útiles para colocar la toponimia del MIG. Para que sólo aparezca texto se utilizar la opción "Style: None".**
- **Sólo es soportado el estilo de fuente Arial (Truetype) para la instalación del Observatorio. Es posible activas otras fuentes pero esto requiere configuraciones adicionales en Mapserver.**

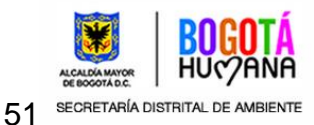

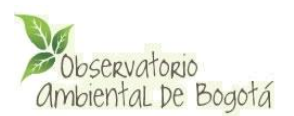

 **Las opciones "Rotation Angle", "Effects", "Placement", "Bold" e "Italic" no se encuentran soportadas por el MIG**

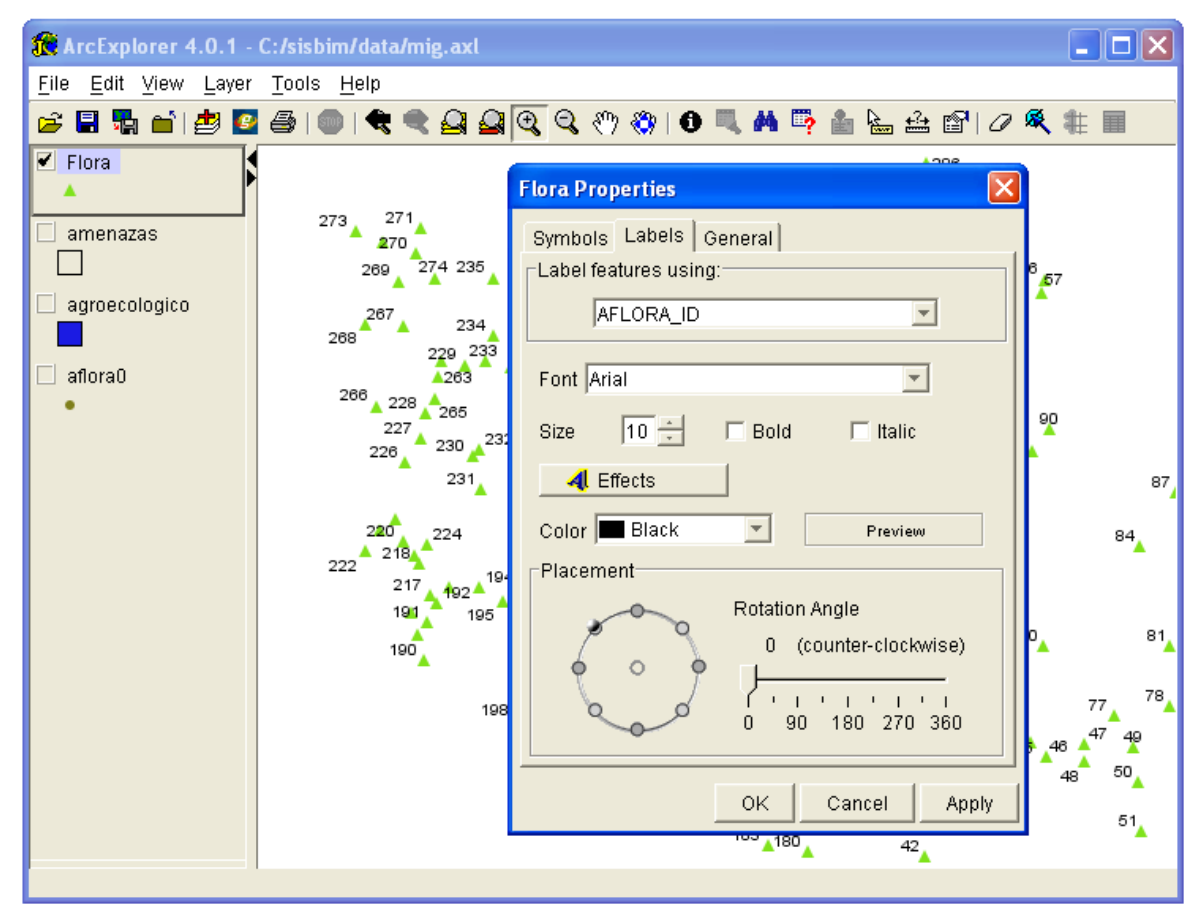

*Figura 53. Opciones de texto para puntos*

# **Opciones de visualización para capas tipo línea**

Las opciones para el tipo **línea** el MIG soporta los estilos relacionados a continuación:

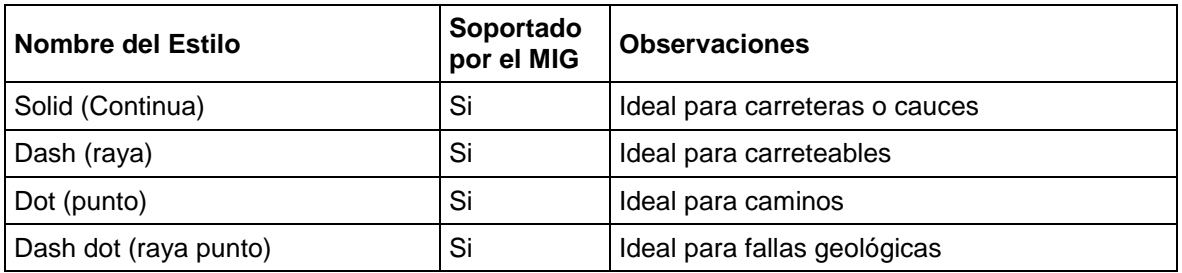

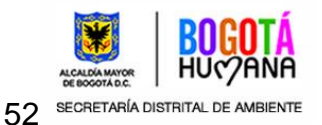

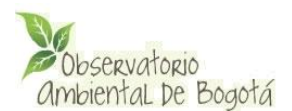

| Nombre del Estilo               | Soportado<br>por el MIG | <b>Observaciones</b>                                  |
|---------------------------------|-------------------------|-------------------------------------------------------|
| Dash dot dot (raya punto punto) | Si                      | Ideal para limites departamentales                    |
| Railroad (ferrocarril)          | No                      | Esta opción es representada con una línea<br>continua |
| None (No línea)                 | Si                      | Util para colocar toponimia                           |

*Tabla 2. Estilos de puntos soportados por el MIG*

Igualmente el MIG soporta el parámetro "Size", que indica el grosor de la línea en píxeles. Revise el aspecto final de las líneas en el visor del MIG cuando utilice grosores altos.

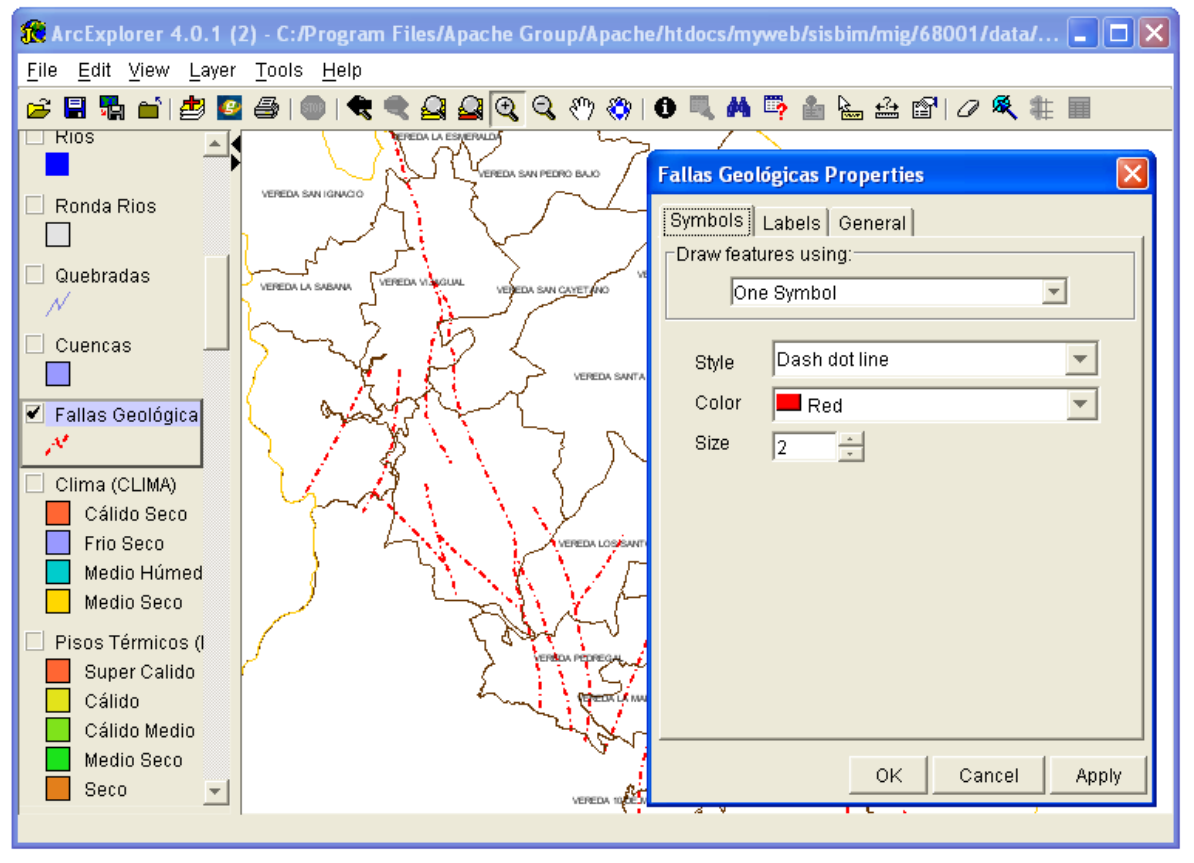

*Figura 54. Opciones de visualización para líneas*

En lo referente a la visualización de texto el MIG solamente soporta la opción "color" y "size". Las opciones "bold", "italic", "Effects" y "Use Shield" no se encuentran habilitadas, Mientras que la opción "Placement: Above the Line" (texto sobre la línea) es utilizada por defecto. (Ver Figura 55)

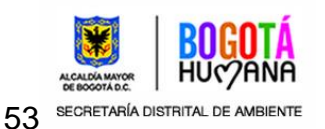

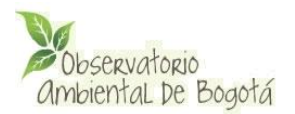

**Nota: La alineación de los textos para servidores con el sistema operativo Linux es de acuerdo a la inclinación de las líneas, mientras que para servidores con sistemas operativos Windows es siempre horizontal.**

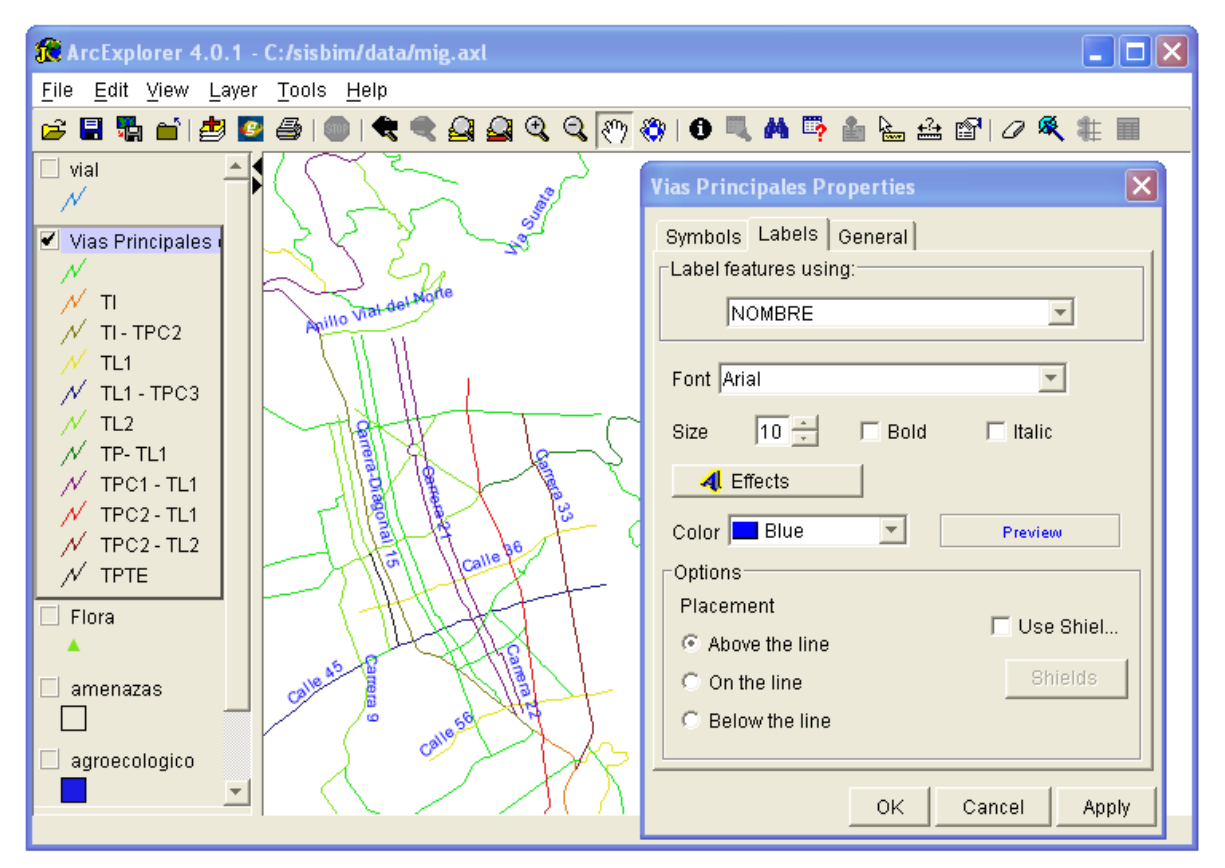

*Figura 55. Opciones de texto para líneas. Obsérvese que para servidores montados en Linux, el*  texto de las vías aparecerá alineado en el sentido de las líneas (tal como aparece en ArcExplorer), *mientras que para Windows el texto aparecerá siempre en forma horizontal.*

# **Opciones de visualización para capas tipo polígono**

La visualización y organización de las capas de polígonos es muy importante, debido a que ciertas capas pueden ocultar a otras debajo y a la variedad de información que se puede presentar en este formato. Para ello se cuentan con las siguientes opciones en el menú "Style":

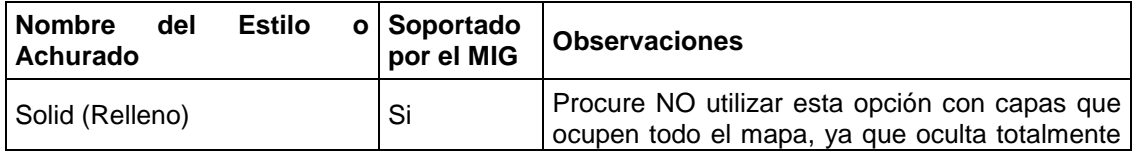

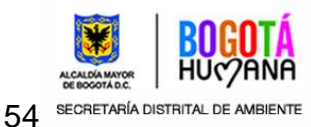

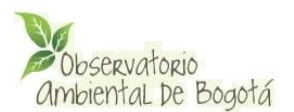

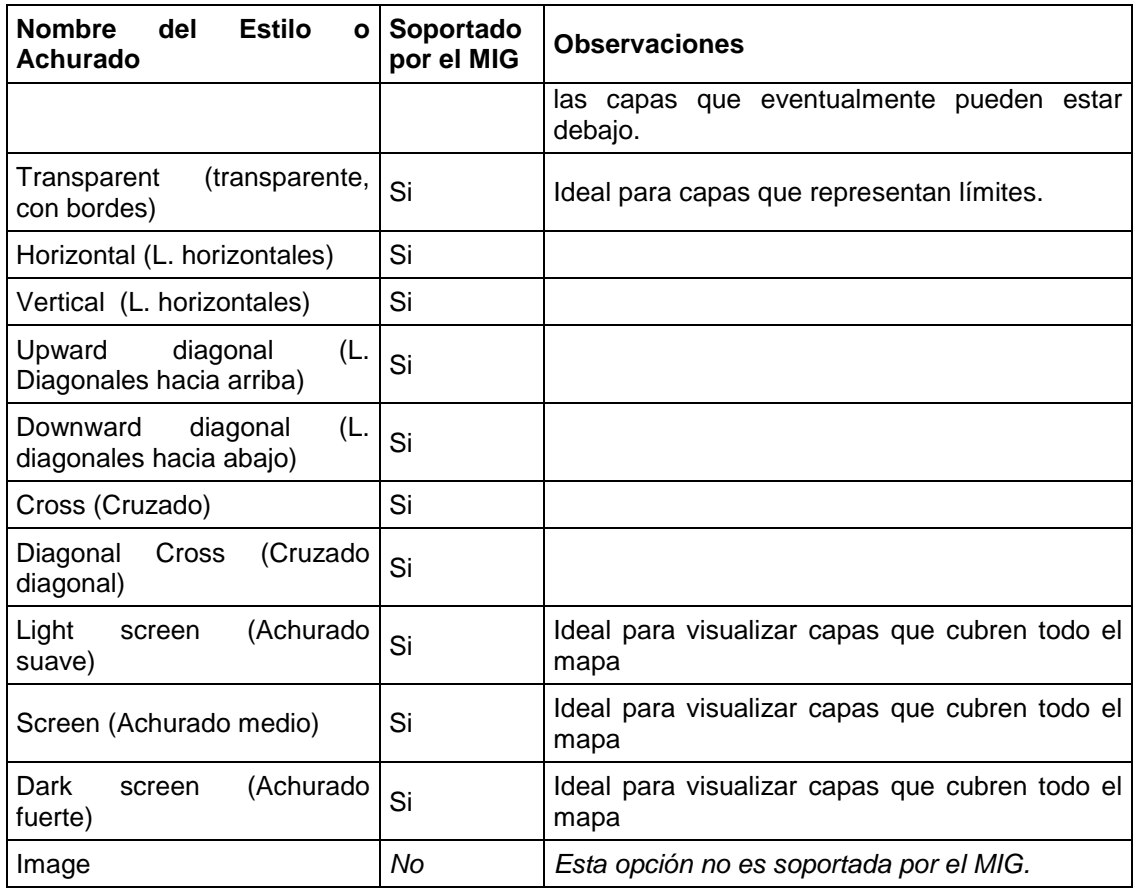

*Tabla 3. Estilos de polígonos soportados por el MIG*

En el caso de la Opción "One Symbol", solamente está soportada la opción "Solid Line" para la línea de borde "Outline". Las opciones de colores "color" y quitar línea exterior "Remove Outline", se encuentran soportadas.

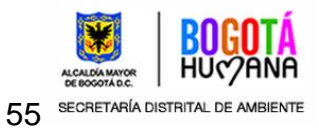

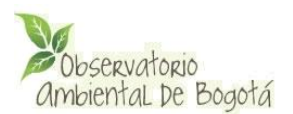

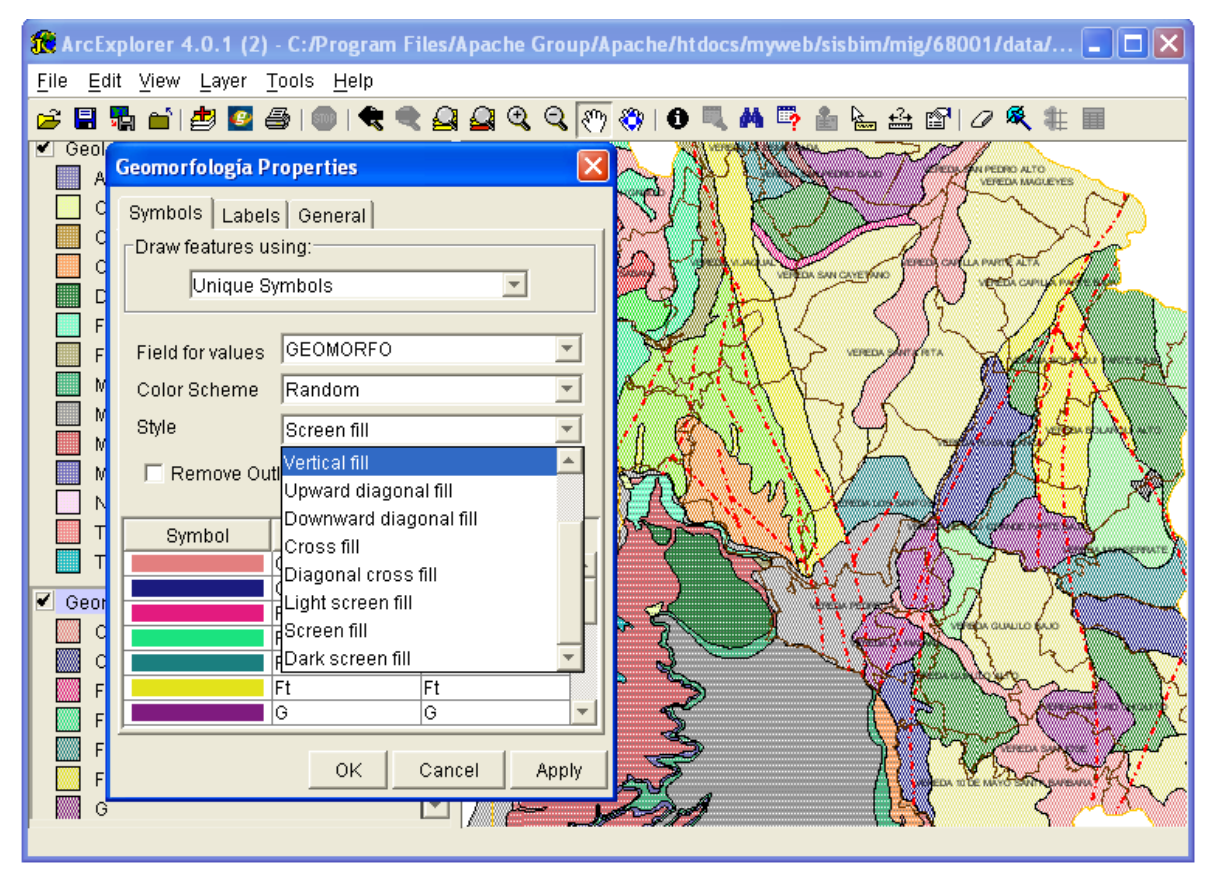

*Figura 56. Opciones de visualización para polígonos. Observe como las opciones de achurado permiten ver la existencia de otras capas o líneas debajo de ellas.*

Al igual que las opciones para puntos y líneas con respecto al texto, el MIG solo soporta las opciones "Size" y "Color". En el caso de polígonos, el texto es colocado automáticamente en el centro del polígono.

## <span id="page-55-0"></span>**Ordenamiento de las capas según los temas del Observatorio.**

El MIG está diseñado para presentar la información según los temas del MIG del Observatorio, en el cual las capas que están en la parte superior de la leyenda del MIG (o el menú izquierdo de capas de ArcExplorer) aparecen encima de las demás. Esta organización es importante para garantizar que los usuarios del MIG puedan comprender y seleccionar fácilmente las capas cargadas en el módulo. Por tal motivo se deben seguir las siguientes indicaciones:

 Existen dos temas especiales (esenciales) para el MIG que no aparecen en los temas de los indicadores: **Cartografía Base y Toponimia.**

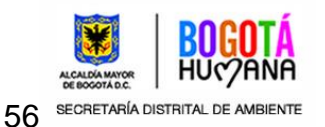

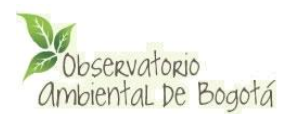

- **Cartografía Base** es el primer tema por defecto del MIG, en él se deben almacenar las capas que mejor resuman la geografía como: los límites, las vías y red de drenaje principal. En el caso de utilizar polígonos, debe procurarse solamente la opción "Style: Transparent", para evitar ocultar el resto de capas cargadas en el módulo.
- El grupo **Toponimia** es la segunda capa por defecto del MIG. En el deberá ser cargadas capas que contengan exclusivamente toponimia, como por ejemplo una capa de puntos con el nombre de los municipios adyacentes. Para ocultar las entidades geométricas y solo visualizar el texto puede utilizarse la opción "Style: None". Sin embargo es posible cargar capas en otros temas que muestren la toponimia. Por ejemplo, en la capa de Cartografía Base es posible cargar una capa de polígono con los límites barriales que despliegue al mismo tiempo el nombre de los barrios.
- Las Capas en ArcExplorer deben ser ordenas en temas con la opción "Move Layer" ó utilizando el ratón según el siguiente orden:
	- Cartografía Base
	- $\triangleright$  Toponimia
	- $\triangleright$  Tema 1
	- $\triangleright$  Tema 2
	- $\triangleright$  Tema 3
	- **>** .....
	- $\triangleright$  Teman.

Esta lista es alfabéticamente generada a partir de los temas almacenados en la base de datos del Observatorio (Ver figuras 57 y 58)

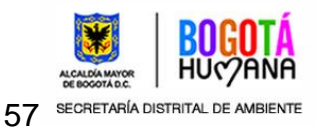

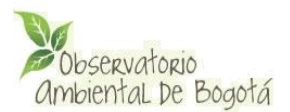

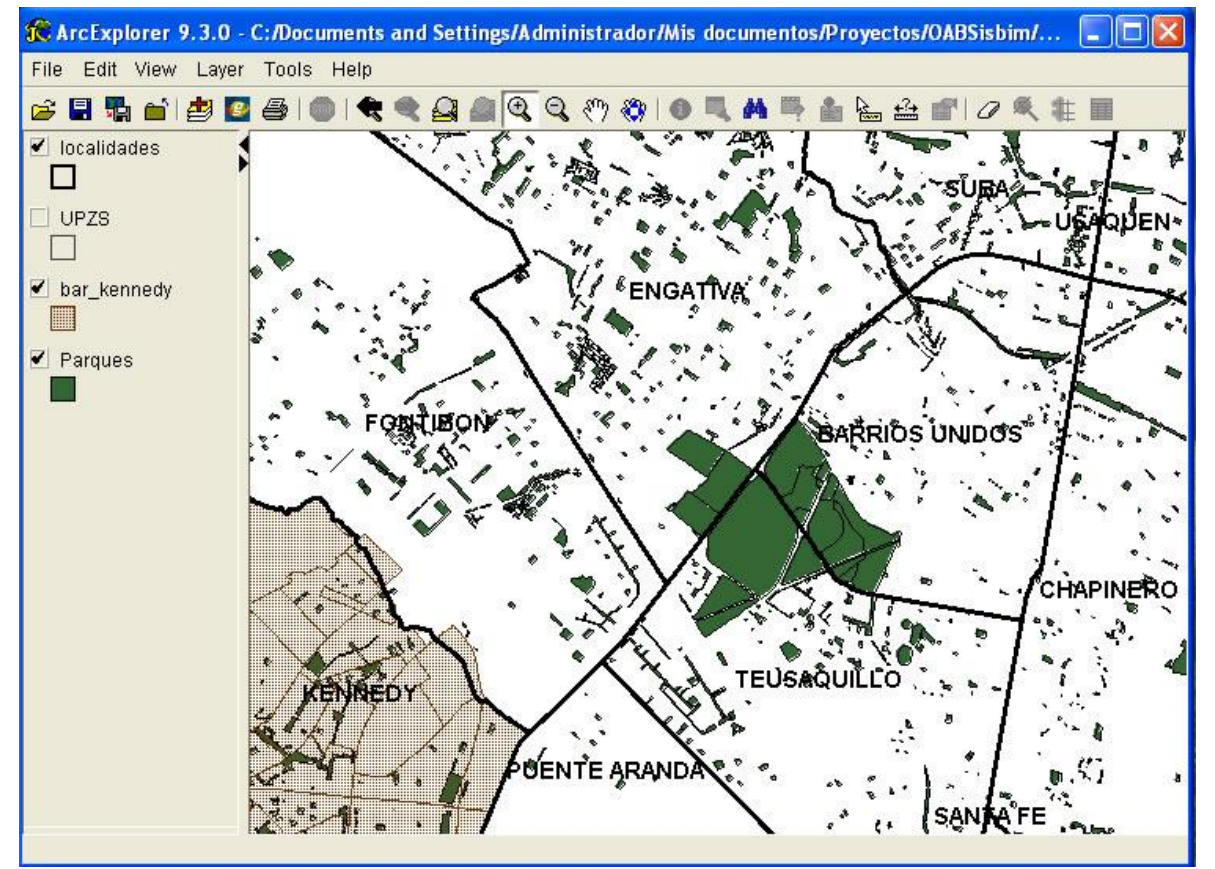

*Figura 57 Ordene las capas para su despliegue en el MIG. Observe que el orden corresponde a la leyenda generada en la Figura 13, para realizar esta tarea utilice el "Anexo Especificaciones Archivos Shape".*

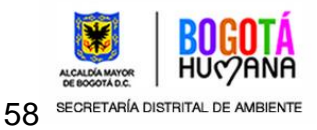

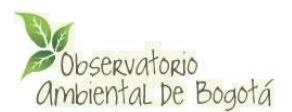

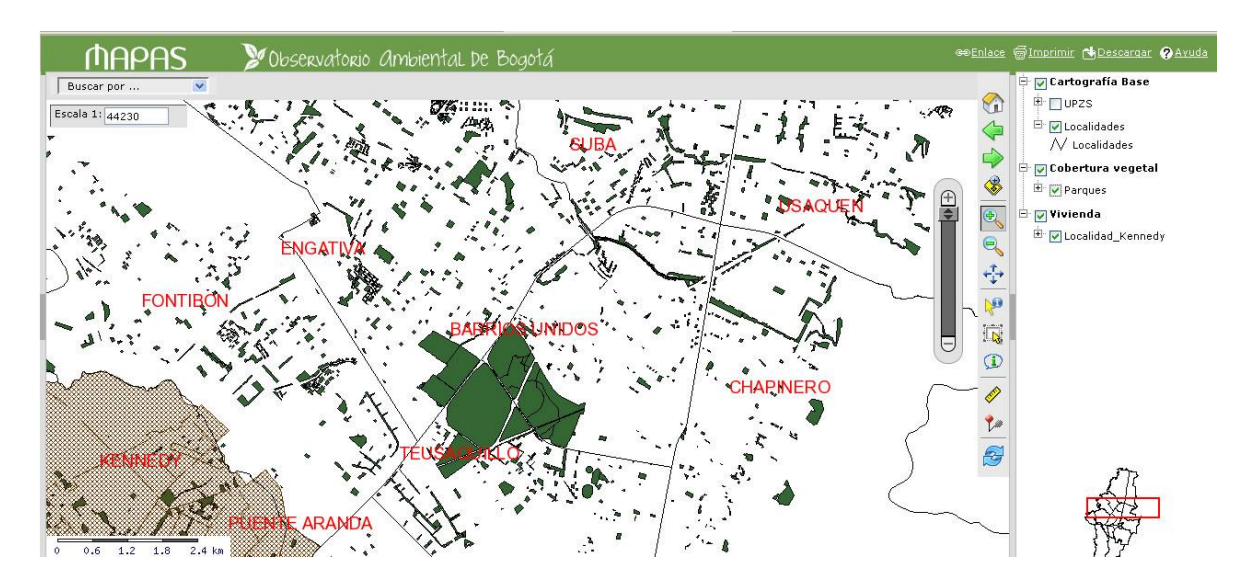

*Figura 58 Leyenda del MIG. Observe que el orden de visualización depende los temas mencionados.* 

# <span id="page-58-0"></span>**Generación del archivo AXL e imagen inicial del MIG**

Una vez se hayan ordenado las capas, debe guardarse el archivo AXL. Con el propósito de definir adecuadamente los límites máximos del MIG, la visualización del mapa Guía y las capas por defecto al iniciar el MIG debe seguir las siguientes indicaciones:

- Los límites del MIG corresponden a los límites existentes en el archivo AXL, cuando se guarda. Por tal razón debe centrar el mapa al máximo con los bordes de la ventana y procurar que la misma tenga una forma cuadrada.
- Las capas que aparecen por defecto al cargar el MIG, son las que están encendidas al momento de guardar el archivo AXL. Es deseable que solo seleccione capas del tema Cartografía Base para esto.
- La imagen que aparece en el mapa guía del MIG contiene las capas que estaban encendidas en el archivo AXL al momento de guardar. Dado el tamaño del mapa guía, no aparecerán visualizados los textos, ni las capas de puntos, ni achurados.

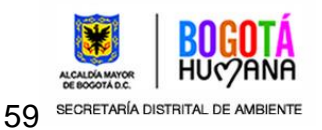

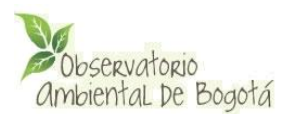

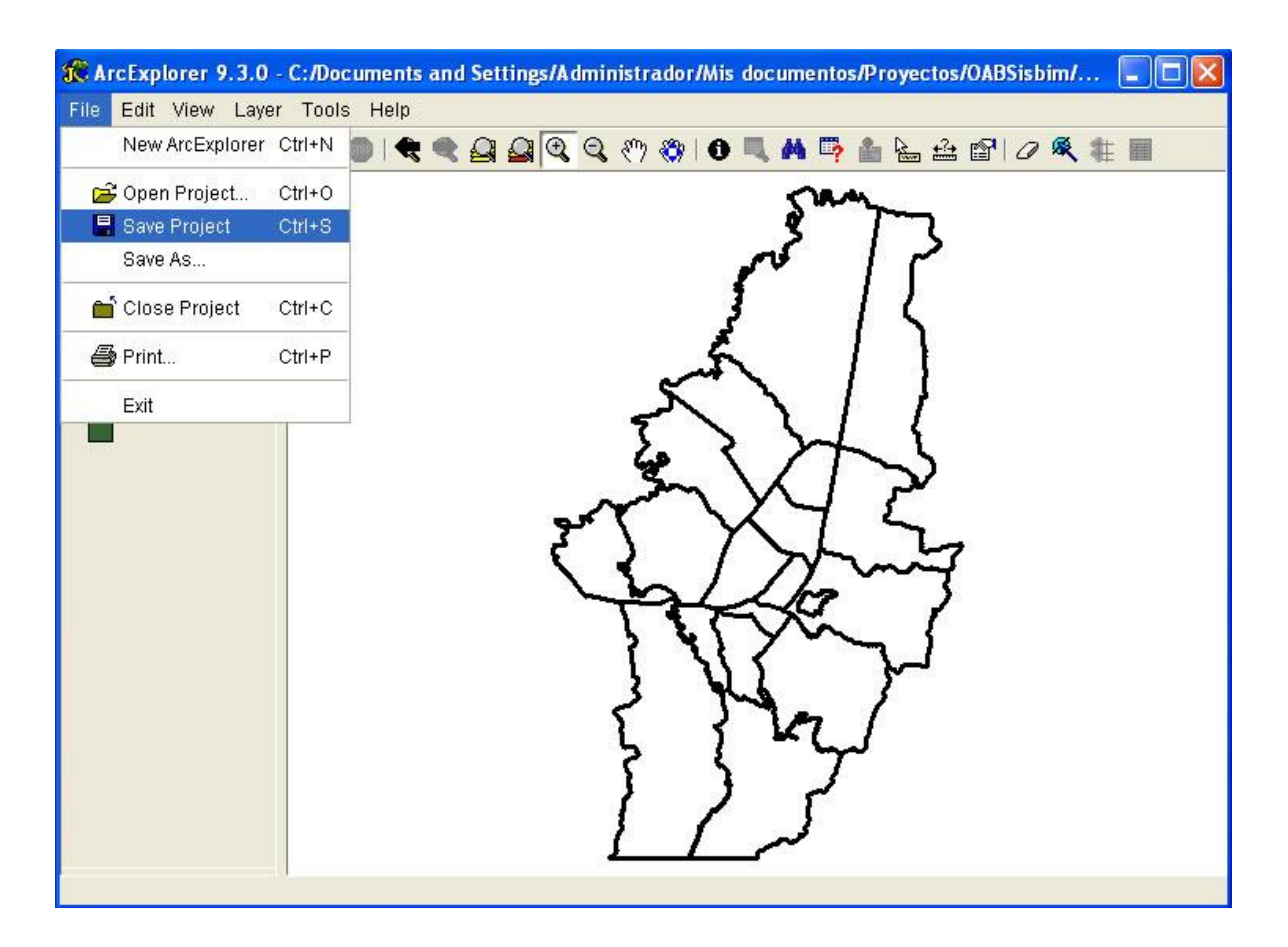

Figura 59 Guarde el archivo AXL teniendo en cuenta los límites y las capas que tienen que ser visualizadas al iniciar el MIG y en el mapa guía. Observe los resultados en la figura 58. (El texto no aparece en el MIG puesto que fue configurada la escala máxima del texto).

# <span id="page-59-0"></span>**5.6.3-. Tareas de Administración del Módulo de Información Geográfico**

Después que los archivos shape y el archivo AXL han sido creados es posible iniciar las tareas de configuración del MIG que permiten la generación de los archivos de leyenda y alimentación de la base de datos.

Para acceder al menú que permite las opciones de configuración del MIG es necesario acceder al diálogo de autenticación del Observatorio en http://dirección\_Observatorio/admin/, con el nombre de usuario y contraseña suministrado por el administrador del Sistema del administrador del MIG quien tiene los privilegios para configurar el módulo.

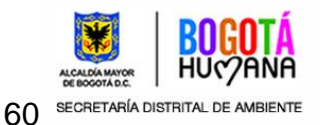

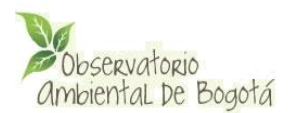

Una vez en el sistema de administración, aparecerá la opción "Modulo Geográfico" -> "Configurar MIG (Ver Figura 60):

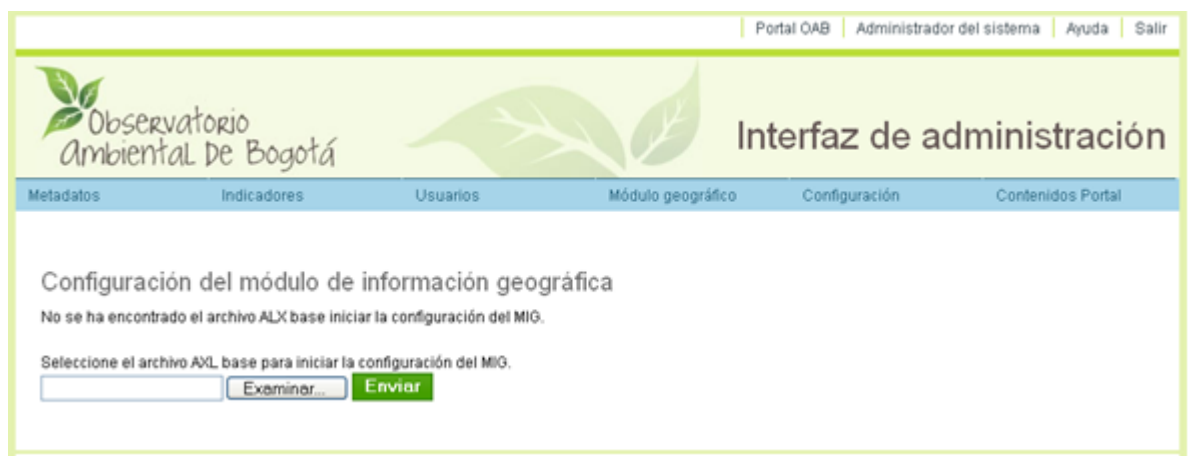

*Figura 60 Pantalla de inicio de las Tareas de administración. En estos momentos no ha sido copiado el archivo AAXL al servidor. Una vez el archivo AXL sea copiado es posible acceder a las tareas de administración.*

Al copiar el archivo AXL, el sistema habilitará las opciones de administración del MIG. A continuación se describen estas tareas:

# <span id="page-60-0"></span>**5.6.3.1-. Configurar el MIG**

Con esta opción es posible configurar las capas, actualizar el archivo AXL o borrar toda la configuración del MIG.

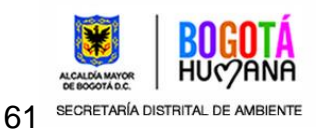

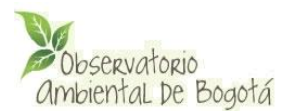

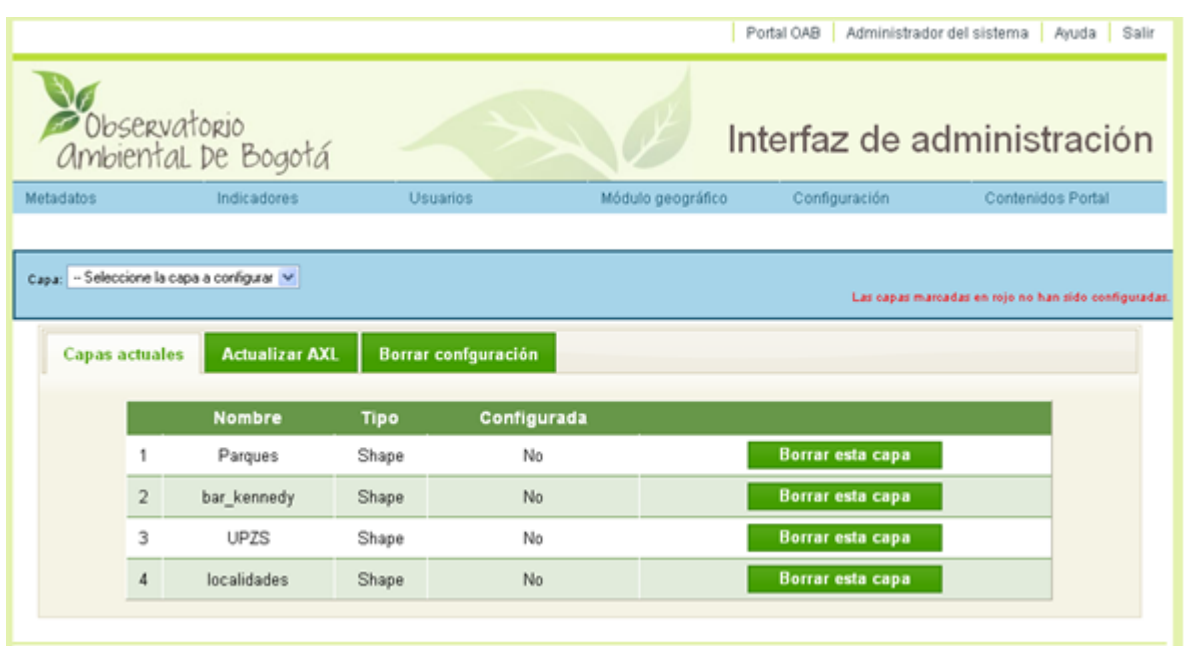

*Figura 61 Interfaz de administración del MIG en el momento en que solamente ha sido copiado el archivo AXL y los archivos shape al servidor. Observe que la única opción disponible es "Seleccionar la capa a Configurar" o "Borrar esta Capa".*

Una vez copiado el archivo AXL en el servidor es posible iniciar el proceso de configuración de las capas del MIG. Después de seleccionar la capa que se desea configurar en el menú desplegable el sistema verifica si las capas ya se encuentran en el servidor o da la opción de subir los archivos que componen la capa.

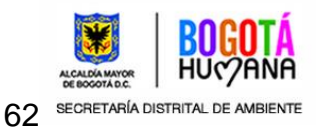

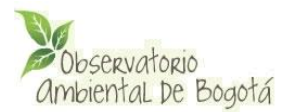

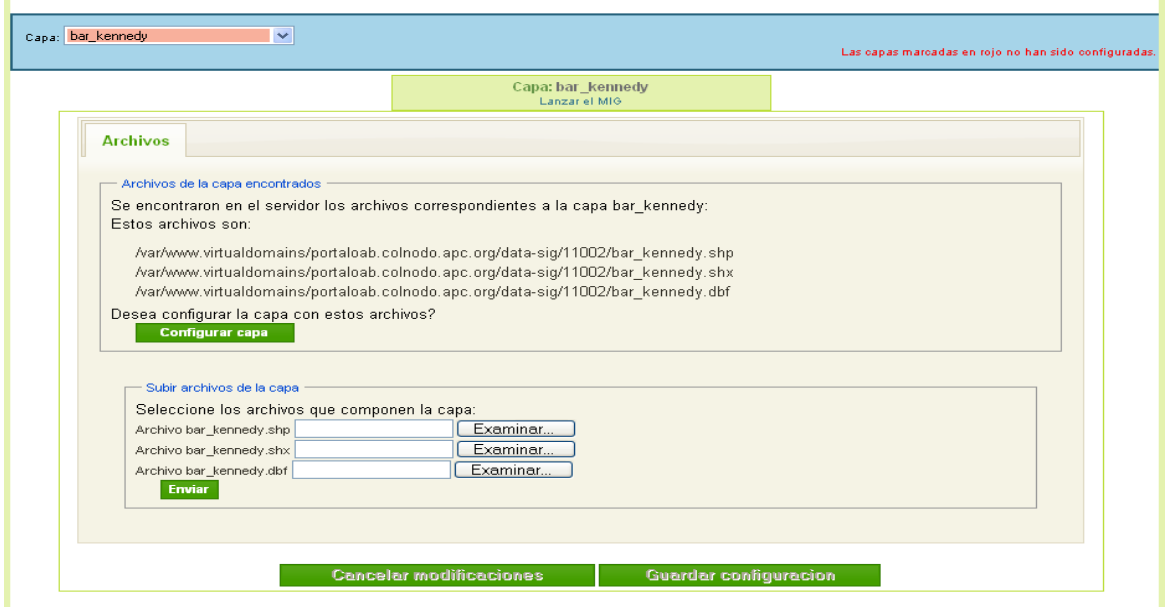

*Figura 62. Una vez subidos los archivos la capa queda configurada con los parámetros definidos en el archivo AXL.*

Una vez copiados los archivos en el servidor es posible configurar la capa correspondiente.

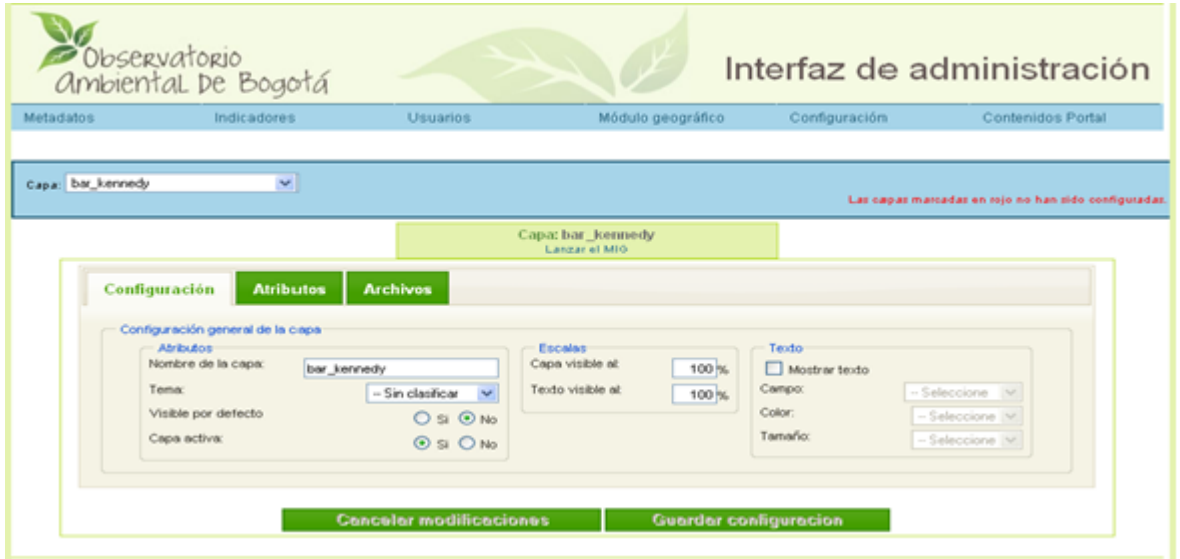

*Figura 63. En este nivel es posible configurar la capa. En la pestaña "Configuración"*

Es posible definir:

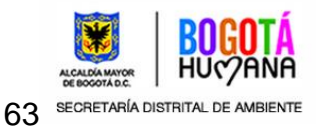

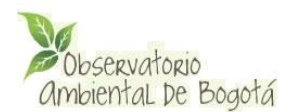

- Nombre de la capa
- Si es visible o no por defecto
- Si la capa está activada
- Definición de escala de visibilidad. El valor por defecto para las capas y el texto es 100. Esto significa que las capas van a ser desplegadas en todo momento por el MIG. Si por ejemplo se introduce un valor de 50 para una capa determinada, significa que la capa solamente va a ser visible cuando la escala sea inferior al 50% de la escala inicial del MIG. En todo caso el porcentaje de escala máxima de la capa deberá ser mayor o igual al del texto de la misma. El administrador del MIG puede calcular este porcentaje intuitivamente o consultando el código fuente del visor del MIG.
- Definición de visualización de texto asociado a la capa.
- Definición del texto (campo) a visualizar con la capa, su color y tamaño.

# **¿Cuándo debe ser utilizada la escala máxima?**

- Cuando se tengan capas que provengan de archivos *shape* muy grandes (> 5Mb). Estas capas generalmente corresponden a información detallada que solo puede ser visualizada claramente a capas menores del 50%. **ESTA MEDIDA CONTRIBUYE SIGNIFICATIVAMENTE AL DESEMPEÑO DEL MIG PUESTO QUE REDUCE LOS TIEMPOS DE PROCESAMIENTO AL EVITAR QUE SE CONSULTEN A LA VEZ GRANDES CANTIDADES DE INFORMACIÓN.**
- Cuando la información de las capas no pueda ser asimilada fácilmente por los usuarios o exista demasiada información en un área pequeña.
- Cuando el texto de las capas quede muy cercano y no se comprenda a donde pertenece.

En la pestaña atributos es posible definir los campos que son mostrados al consultar la capa. Por defecto se muestran todos los campos. Igualmente es posible definir si la información de los campos es visible, el título que se mostrará en la interfaz de consulta y el título para búsquedas del campo seleccionado para tal fin:

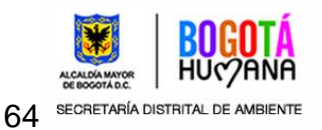

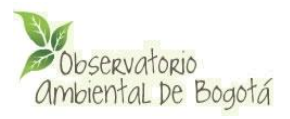

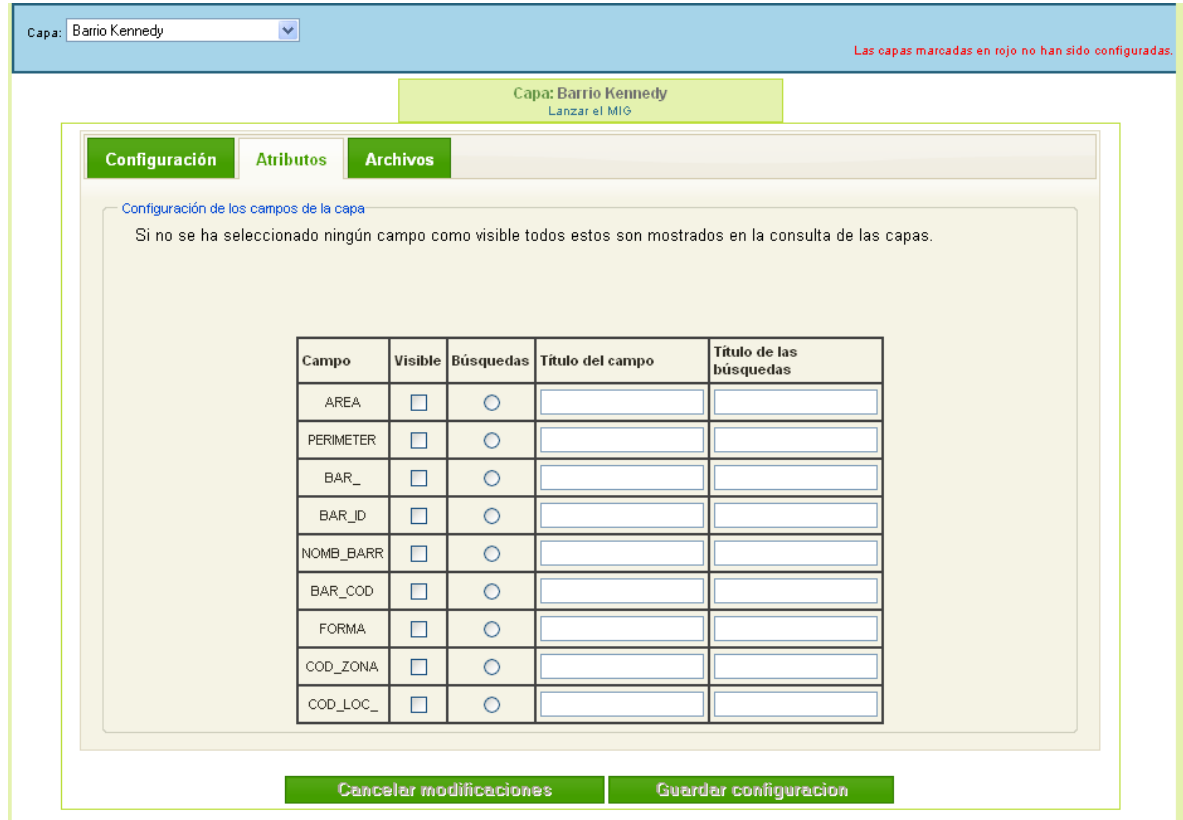

# *Figura 64*

Una vez configurado los atributos se verán como:

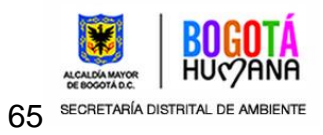

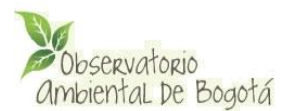

T.

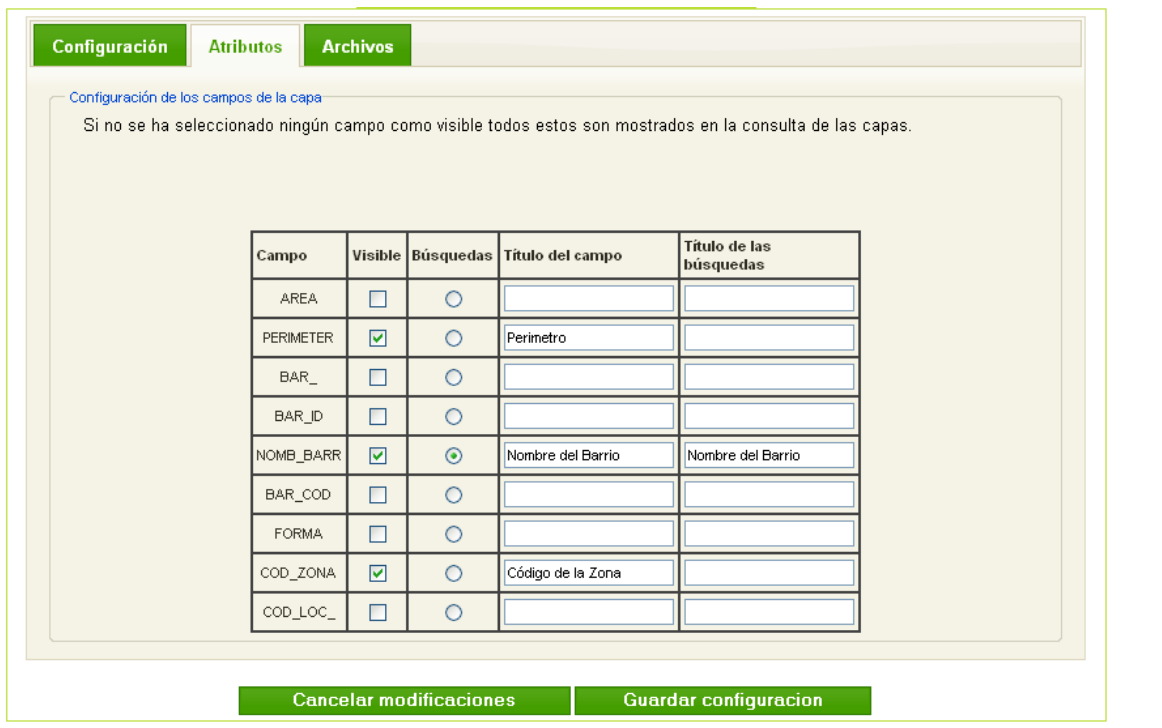

Finalmente, la carpeta "Archivos" permite actualizar los archivos asociados a la capa seleccionada:

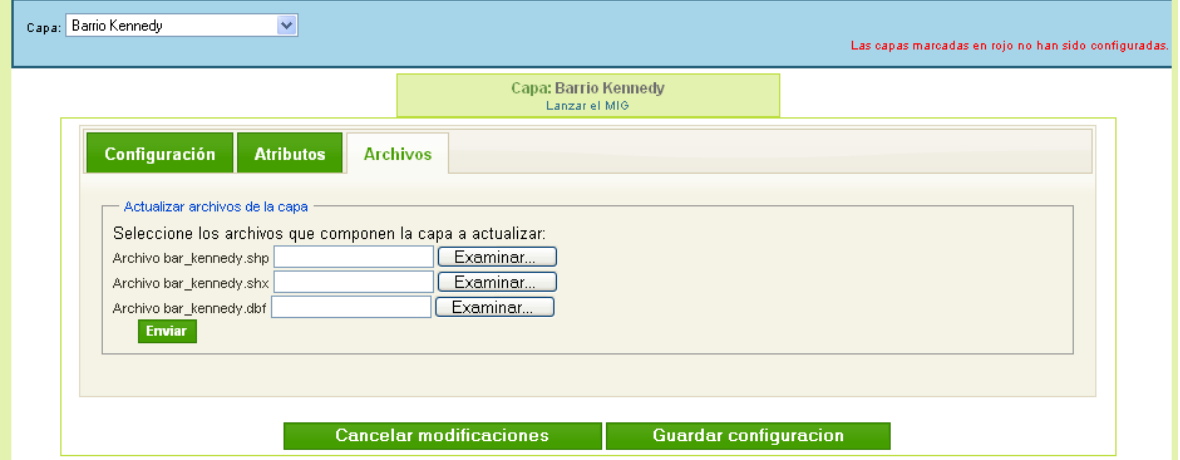

Al terminar este paso en todas las capas, el **VISOR DEL MIG** se encuentra listo para funcionar y puede ser ejecutado por medio de la opción "Lanzar MIG", o consultando la opción "Mapas" del Observatorio.

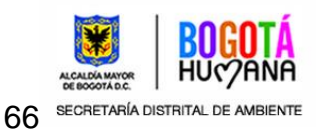